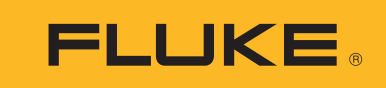

# **Ti300 PRO, Ti400 PRO, Ti450 PRO, Ti450 SF6, Ti480 PRO**

Thermal Imagers

使用手冊

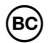

#### **有限保證和有限責任**

Fluke 公司保證每一個產品在正常使用和維修情況之下毫無材料及工藝上的瑕疵。保固期為自購買產品之日算起ニ 年。零件,產品修理和服務有 90 天的保證。本保證只適用於 Fluke 授權零售商的原始買方或終端使用者客戶, 恕 不適用於保險絲,拋棄式電池或任何被 Fluke 認定為由於誤用,改造,疏忽,污染,意外或不正常操作和使用的產 品。Fluke 保證軟體能在大致符合產品功能性規格的條件下運作至少 90 天,而且軟體是正確無誤地錄製在毫無瑕疵 的媒體上。Fluke 並不保證軟體完全沒有任何錯誤或操作不會中斷。

Fluke 授權零售商只能為終端使用者客戶所購買的新產品或未使用過的產品提供保證,零售商無權代表 Fluke 提供 更大的或不同的保證。 Fluke 所提供的保固支援只適用於透過 Fluke 授權直銷商處購買的產品或買方按適當的國際 價格購買的產品。在一個國家購買的產品被送往另一個國家接受修理時,Fluke 保留向買方徵收修理和更換零部件 的進口費用的權利。

Fluke 的保證責任是有限的,Fluke 可以選擇是否依購買價格退款,免費修理或更換在保固期內退還給 Fluke 授權維 修中心的瑕疵產品。

如欲獲得保證服務,請與您附近的 Fluke 授權維修中心聯絡以取得送還產品的授權資訊,然後將產品附上故障說 明·郵資和預付保險金 (目的地交貨)送到您附近的 Fluke 授權維修中心。Fluke 對產品於運送途中損壞的風險不 承擔任何責任。產品將在保修之後被送還給買方,預先代付運費 (目的地交貨)。如果 Fluke 認定產品故障是由於 疏忽,誤用,污染,改造,意外或不正常操作和使用所造成,包括使用超出產品指定的額定值而導致過電壓故障, 或是由於機件日常使用磨損,那麼 Fluke 將會估算修理費用,並在取得客戶授權之後才開始進行修理。產品將在修 理之後被送還給買方﹐預先代付運費﹐買方將會收到修理費用和送還運費 (起運點交貨)的帳單。

本保證是買方唯一僅有的補救辦法,並已取代其他任何明示或暗示的保證,包括但不限於為滿足商業適售性或特定 目的之適用性所做的任何暗示的保證。FLUKE 對任何特殊的, 間接的, 偶然的或後續的損壞或損失以及資料遺失 概不負責,無論是否由於任何原因或推論而導致這些損失。

由於某些國家或州不承認暗示的保證限制責任條款,意外或後續損壞的限制和排除責任條款,因此本保證的限制和 排除責任條款可能不適用於每一個買方。如果本保證的任何條款被法院或其他擁有適當管轄權的決策者判定為無效 或不得生效,則此類判決將不會影響其他任何條款的有效性或可生效性。

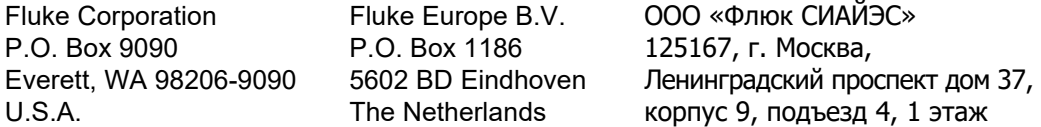

11/99

# 目錄表

## 標題

## 頁碼

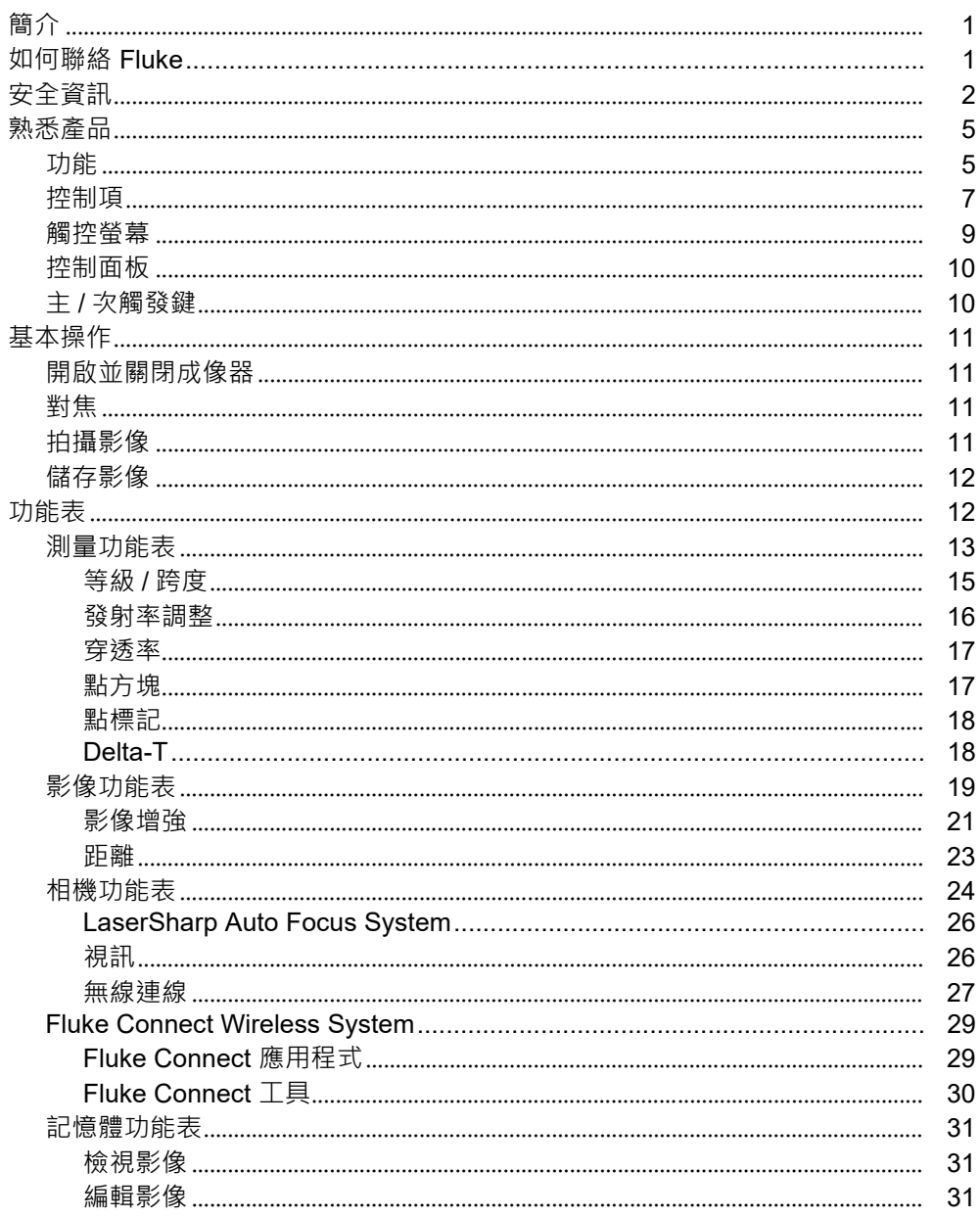

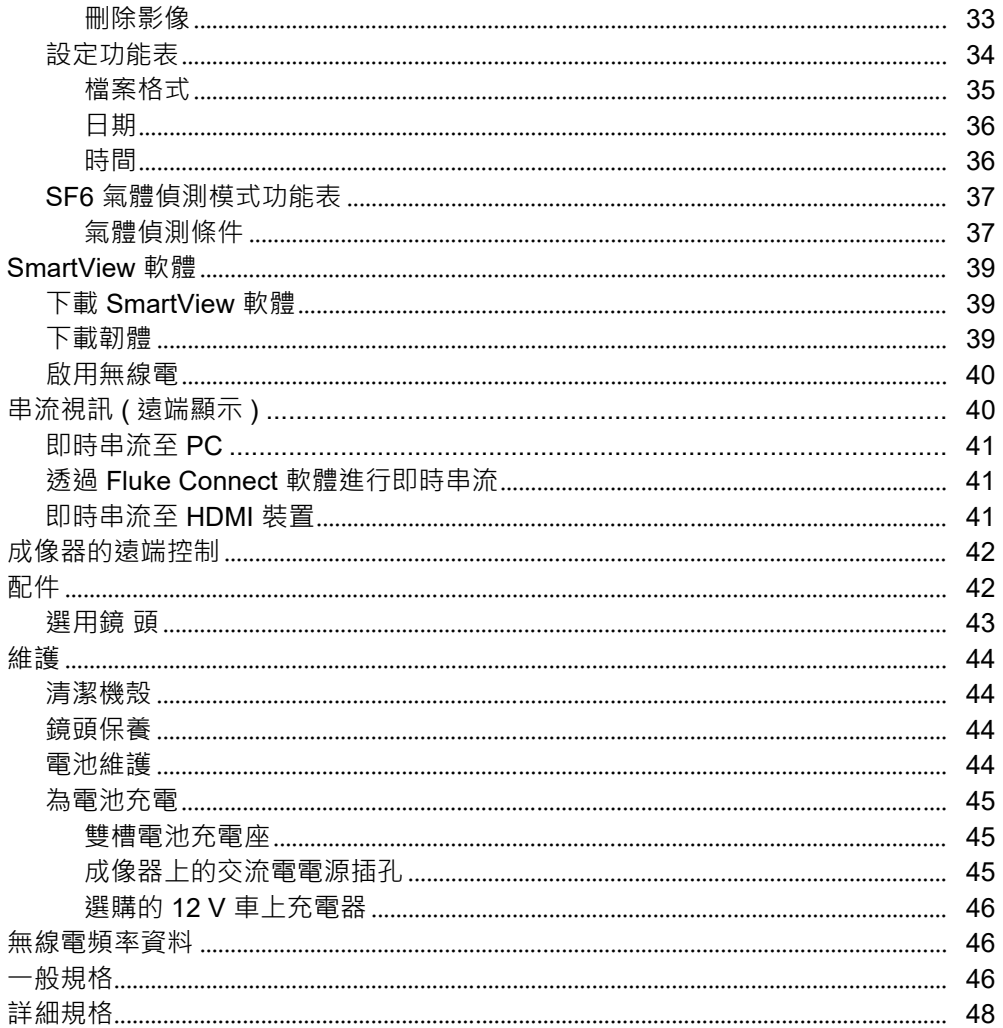

# <span id="page-4-0"></span>**簡介**

Fluke Ti300 PRO、Ti400 PRO、Ti450 PRO、Ti450 SF6 和 Ti480 PRO Thermal Imagers ( 下文稱 「產品」或 「成像器」 ) 是適用於多種應用的手持式紅外線成像攝影機。這些應用包括設備疑難排解、預防性和預測性維護、 建物診斷、研究與開發,以及氣體洩漏偵測。

成像器會在符合業界品質要求的高清晰度 LCD 觸控螢幕上顯示熱影像。成像器可以將影像儲存至內部記憶體,可 拆卸式記憶卡,或 USB 儲存裝置。儲存在內部記憶體或記憶卡的影像與資料,可透過直接連線至 PC 的 USB 連 線傳輸至 PC, 或是可無線傳輸至 PC 或行動裝置。

成像器隨附 SmartView™ 軟體。SmartView 軟體在品質分析以及報告方面的效能表現優異, 是專業級軟體。成像 器能搭配行動裝置上的 Fluke Connect™ 應用程式使用。

堅固耐用的鋰離子智慧型可充電電池為成像器提供電力。使用隨附的交流電電源轉接器,即可直接使用交流電電 源。

## <span id="page-4-1"></span>**如何聯絡** *Fluke*

請致電以下任何電話號碼與 Fluke 聯絡:

- 美國:1-800-760-4523
- 加拿大:1-800-36-FLUKE (1-800-363-5853)
- 歐洲:+31 402-675-200
- ⽇本:+81-3-6714-3114
- 新加坡:+65-6799-5566
- 巴⻄:+55-11-3530-8901
- 其他地區:+1-425-446-5500

或者,請瀏覽 Fluke 全球網站: <www.fluke.com>。

若要註冊產品,請瀏覽 <http://register.fluke.com>。

若要檢視、列印或下載最新的手冊附錄,請瀏覽 <http://us.fluke.com/usen/support/manuals>。

如需索取印刷版手冊,請瀏覽 <www.fluke.com/productinfo>。

# <span id="page-5-0"></span>**安全資訊**

**警告**⼀詞代表可能造成使用者危險的有害情況或程序。**注意**⼀詞代表可能造成本產品或受測設備損壞的情況或程 序。

## XW\* **警告**

**為預防可能的觸電,起火,或人身傷害,以及為了安全操作本產品:**

- **• 使用產品之前,請先閱讀所有的安全資訊。**
- **• 請仔細閱讀所有指示。**
- **• 請勿改裝本產品,並請僅依指示使用,否則本產品提供的保護功能將失效。**
- **• 低電量指示燈若亮起,請更換電池,以免測量不正確。**
- **• 如果本產品無法正常操作,則請勿使用。**
- **• 本產品如經過改裝或損壞,請勿使用。**
- **• 本產品如有損壞,請停用。**
- **• 請參閱發射率資訊以瞭解實際溫度。反射性物體會導致溫度測量值低於實際值。這些物體可能有造成 灼傷的危險。**
- **• 請勿將電池和電池組件放在熱源或火焰旁。避免陽光照射。**
- **• 請勿拆卸或損壞電池與電池組。**
- **• 如果產品⻑期不使用,請取出電池,以免電池漏液及損壞產品。**
- **• 使用充電器前,請將電池充電器連接到電源插座上。**
- **• 請僅使用 Fluke 核可的電源轉接器為電池充電。**
- **• 保持電池和電池組件的清潔與乾燥。以乾淨的乾布料來清理髒掉的接頭。**
- **• 電池內含危險的化學物質,可能導致起火或爆炸。如果接觸到化學物質,請以水清洗並接受醫療救 護。**
- **• 請勿拆卸電池。**
- **• 如果電池漏液,請在使用前先修理產品。**
- **• 請使用產品隨附的外接主電源供應器。**
- **• 勿將金屬物體放至接頭內。**
- **• 請使用指定的更換零件。**
- **• 請由核可的技師維修本產品。**
- **• 如果⻑時間不使用本產品,或將本產品存放於溫度⾼於 50** °**C 的環境中,請取出電池。如果未取出電 池,電池漏液可能造成本產品的損壞。**
- **• 在充電期間,若充電式電池溫度太⾼ (**>**50** °**C),請拔下電池充電器,並將產品或電池移至涼爽、不可 燃的位置。**
- ◆ 對於中度使用情況,請於 5 年後更換充電式電池,如為重度使用情況,請縮短為 2 年更換一次。中度 **使用情況的定義為每週充電兩次。重度使用情況的定義為每天放電至截止電壓後再重新充電。**
- **• 請勿讓電池端子同時發生短路。**
- **• 請勿將電池保存在可能造成端子短路的容器中。**
- **• 請勿直視雷射。請勿將雷射直接或間接透過反射性表面對準人員或動物。**
- **• 請勿以光學工具直視雷射 ( 例如雙眼望遠鏡、望遠鏡、顯微鏡 )。光學工具可能會使雷射聚焦,對眼睛 造成危險。**
- **• 請勿打開產品護蓋。雷射光線對眼睛有害。產品僅能透過核可的技術站進行維修。**
- **• 請勿使用雷射視鏡作為雷射護目鏡。雷射視鏡的用途是在強光下看清雷射。**

W **小心**

**若在極端環境溫度下存放和 / 或持續操作成像器,可能會造成暫時性的操作中斷。若發生此情況,請讓 成像器穩定 ( 冷卻或暖機 ) 後再開始繼續操作。**

<span id="page-6-0"></span>表 [1](#page-6-0) 列出成像器或本手冊所使用的符號。

**表 1. 符號**

| 符號  | 說明                 |
|-----|--------------------|
| H   | 參閱使用者說明文件。         |
|     | 警告。有危險。            |
|     | 警告。危險電壓。有觸電風險。     |
| Æ   | 警告。雷射輻射。可能會造成眼部傷害。 |
| ⊝⊕⊜ | 連接至交流電電源。電池已經取出。   |

| 符號                   | 說明                                                                                                    |
|----------------------|----------------------------------------------------------------------------------------------------|
| $\mathbf{f}$         | 電池狀態。出現動畫時,表示電池充電中。                                                                                                    |
| $\circ$              | 開啟 / 關閉                                                                                                    |
| $\epsilon$           | 符合歐盟 (European Union) 指令。                                                                                                    |
| $\bigoplus_{\cup s}$ | 經 CSA Group 認證, 符合北美安全標準。                                                                                                    |
| ⚠                    | 符合相關的澳洲安全與 EMC 標準。                                                                                                    |
| M                    | 符合相關的南韓 EMC 標準。                                                                                                    |
| $\circled{E}$        | 符合適用於小型充電系統的電器效率法規 ( 加州規例守則, 第 20 號之 1601 至 1608 節 ) ·                                                                                                    |
| PS<br>C              | 日本品保協會 (Japan Quality Association)                                                                                                    |
| ⇔<br>Li-ion          | 本產品內含鋰離子電池。請勿與固態廢棄物一同丟棄。用過的電池應根據當地法規,交由<br>合格的回收商或危險物質搬運商負責處理棄置。請向 Fluke 授權維修中心查詢回收資訊。                                                                                                    |
| 夏                    | 此產品符合廢棄電子電機設備指令 (WEEE Directive) 行銷規定。本附加標籤代表您不可將<br>此電氣 / 電子產品丟棄至生活家庭廢棄物 · 產品類別: 參照廢棄電子電機設備指令 (WEEE)<br>附錄 I 中的設備類型, 此產品係分類為第 9 類之「監控設備」 (Monitoring and Control<br>Instrumentation) 產品。請勿將本產品做為未分類的都市廢棄物處理。                                                                                                    |
| <b>LASER</b>         | 表示 Class 2 雷射。請勿直視光束 下列文字可能與符號一起顯示在產品標籤上:「IEC/EN<br>60825-1:2014. Complies with 21 CFR 1040.10 and 1040.11 except for deviations pursuant<br>to Laser Notice 50, dated June 24, 2007.」 (IEC/EN 60825-1:2014。遵照 2007 年 6 月 24<br>日所頒布的雷射聲明 50,除誤差情形外,一律符合 21 CFR 1040.10 和 1040.11。)此外,<br>標籤上的下列格式會指出波長和光功率: λ = xxxnm, x.xxmW · |

**表 1. 符號 ( 續 )**

# <span id="page-8-0"></span>**熟悉產品**

本手冊說明多種型號的功能。由於各型號功能不盡相同,手冊內的資訊並非全部適用於您的成像器。使用表 2 來 辨別您的成像器功能。

## <span id="page-8-1"></span>**功能**

表 2 列出的是成像器的功能。

| 功能                                        | Ti300 PRO   Ti400 PRO   Ti450 PRO | <b>Ti450 SF6</b> | <b>Ti480 PRO</b> |
|-------------------------------------------|-----------------------------------|------------------|------------------|
| 對焦 / 影像增強                                 |                                   |                  |                  |
| 進階手動對焦                                    |                                   |                  |                  |
| LaserSharp <sup>™</sup> Auto Focus System |                                   |                  |                  |
| 過濾模式                                      |                                   |                  |                  |
| MultiSharp <sup>™</sup> Focus             |                                   |                  |                  |
| SuperResolution™                          |                                   |                  |                  |
| 數位縮放                                      |                                   |                  |                  |
| 2倍                                        |                                   |                  |                  |
| 4倍                                        |                                   |                  |                  |
| IR-Fusion™ 技術                             |                                   |                  |                  |
| 可見光                                       |                                   |                  |                  |
| 子母畫面(PIP)                                 |                                   |                  |                  |
| 全螢幕 IR Autoblend™ (預設百分比選<br>擇)           |                                   |                  |                  |
| 影像註釋                                      |                                   |                  |                  |
| IR-PhotoNotes™                            |                                   |                  |                  |
| 音訊 (聲音)                                   |                                   |                  |                  |
| 文字                                        |                                   |                  |                  |

**表 2. 功能**

#### *Ti300 PRO, Ti400 PRO, Ti450 PRO, Ti450 SF6, Ti480 PRO* 使用手冊

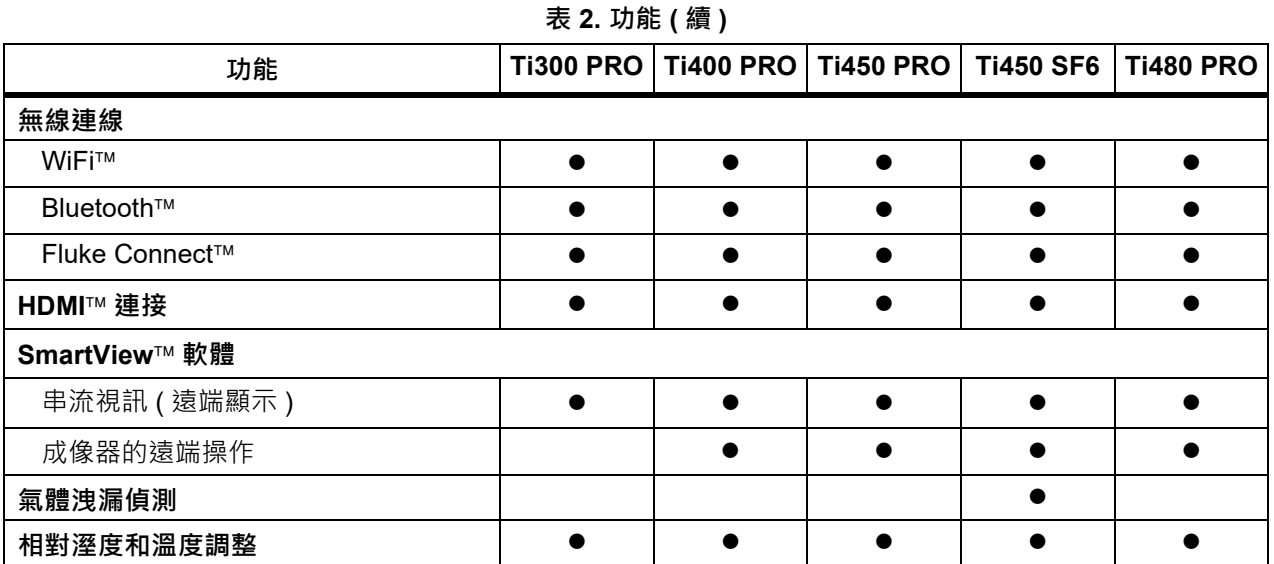

## <span id="page-10-0"></span>**控制項**

表 [3](#page-10-1) 顯示的是成像器的連接。

**表 3. 連接**

<span id="page-10-1"></span>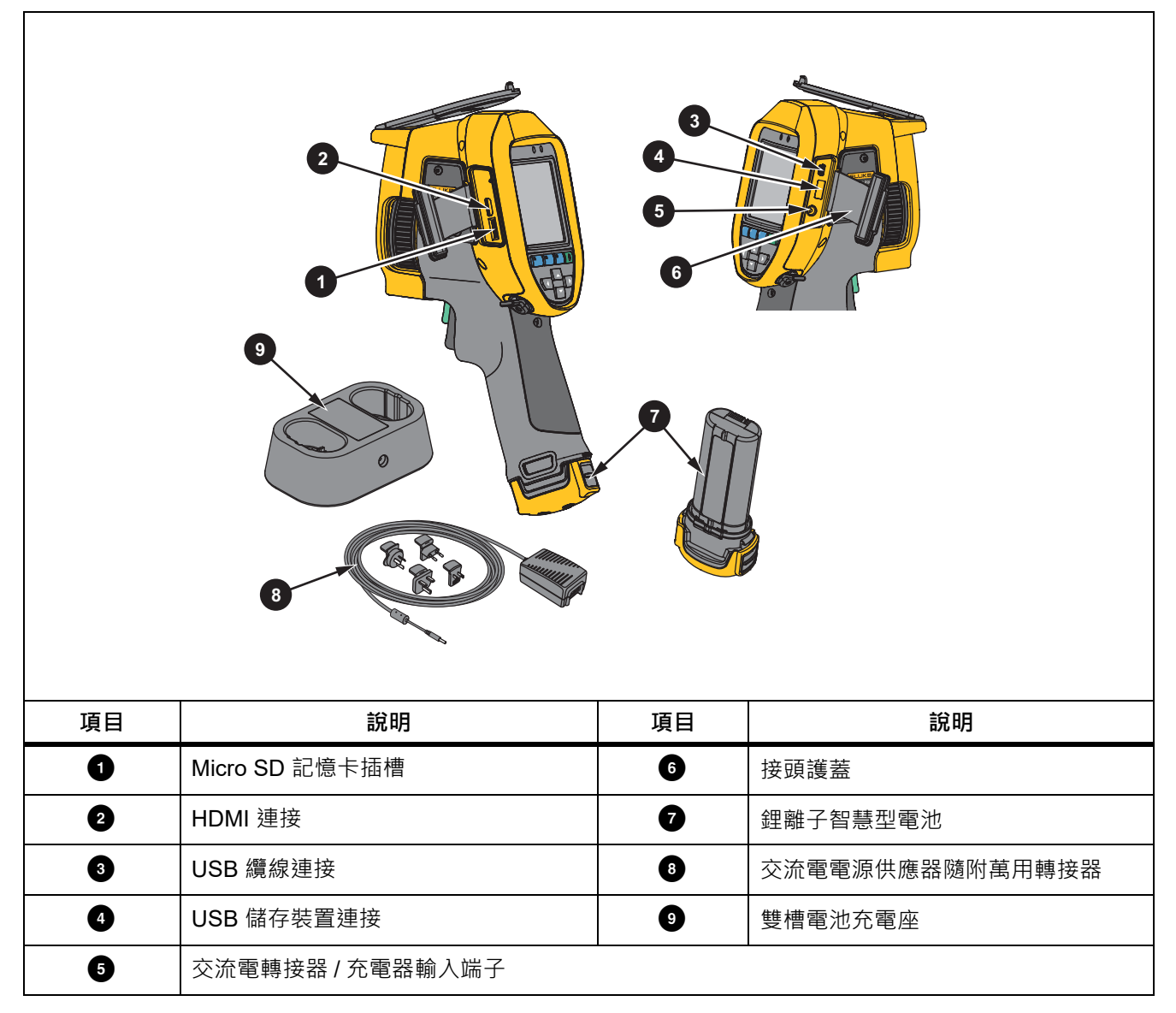

表 [4](#page-11-0) 顯示的是產品正面。

**表 4. 正面**

<span id="page-11-0"></span>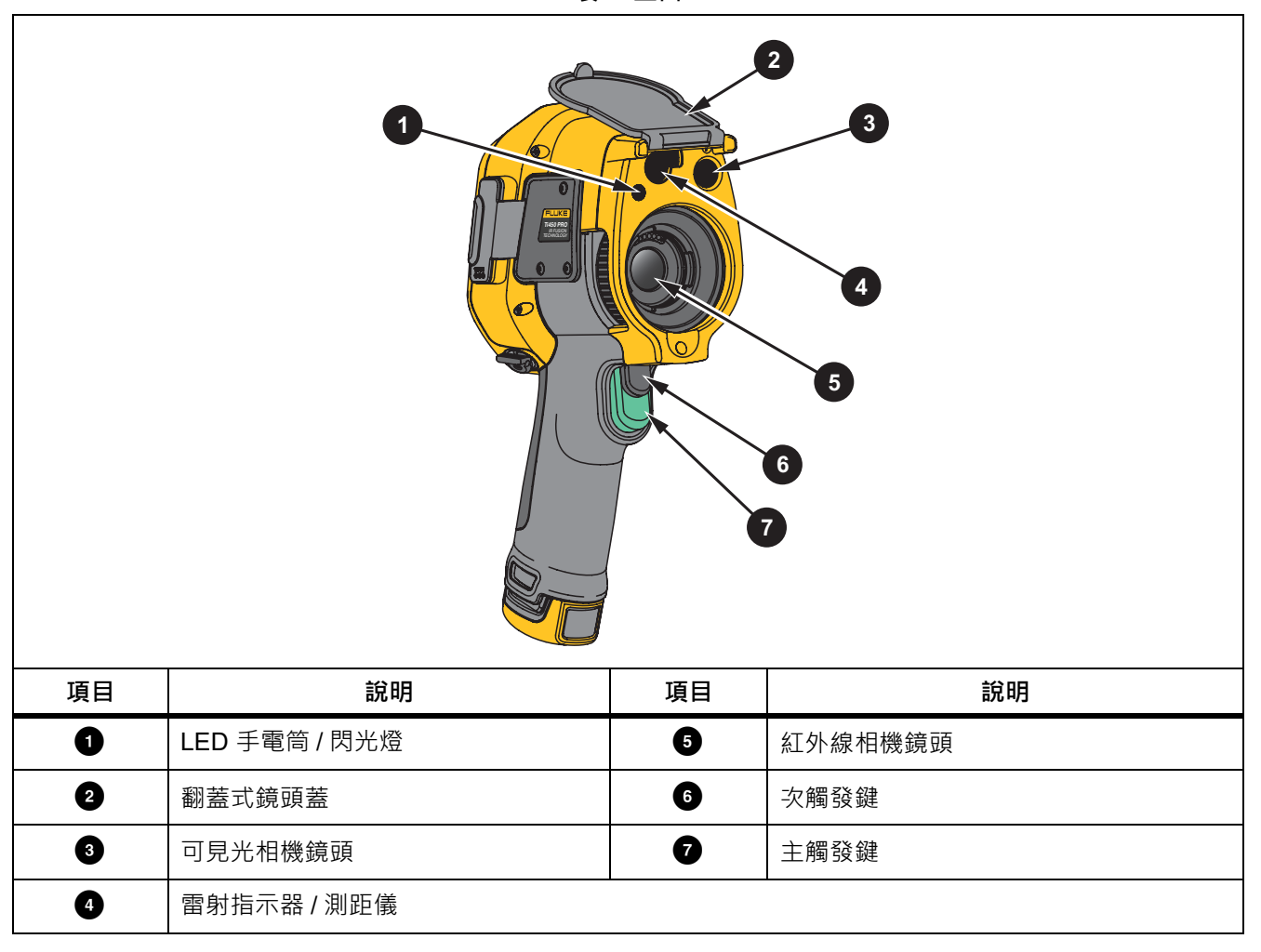

#### 表 [5](#page-12-1) 顯示的是產品背面。

**表 5. 背面**

<span id="page-12-1"></span>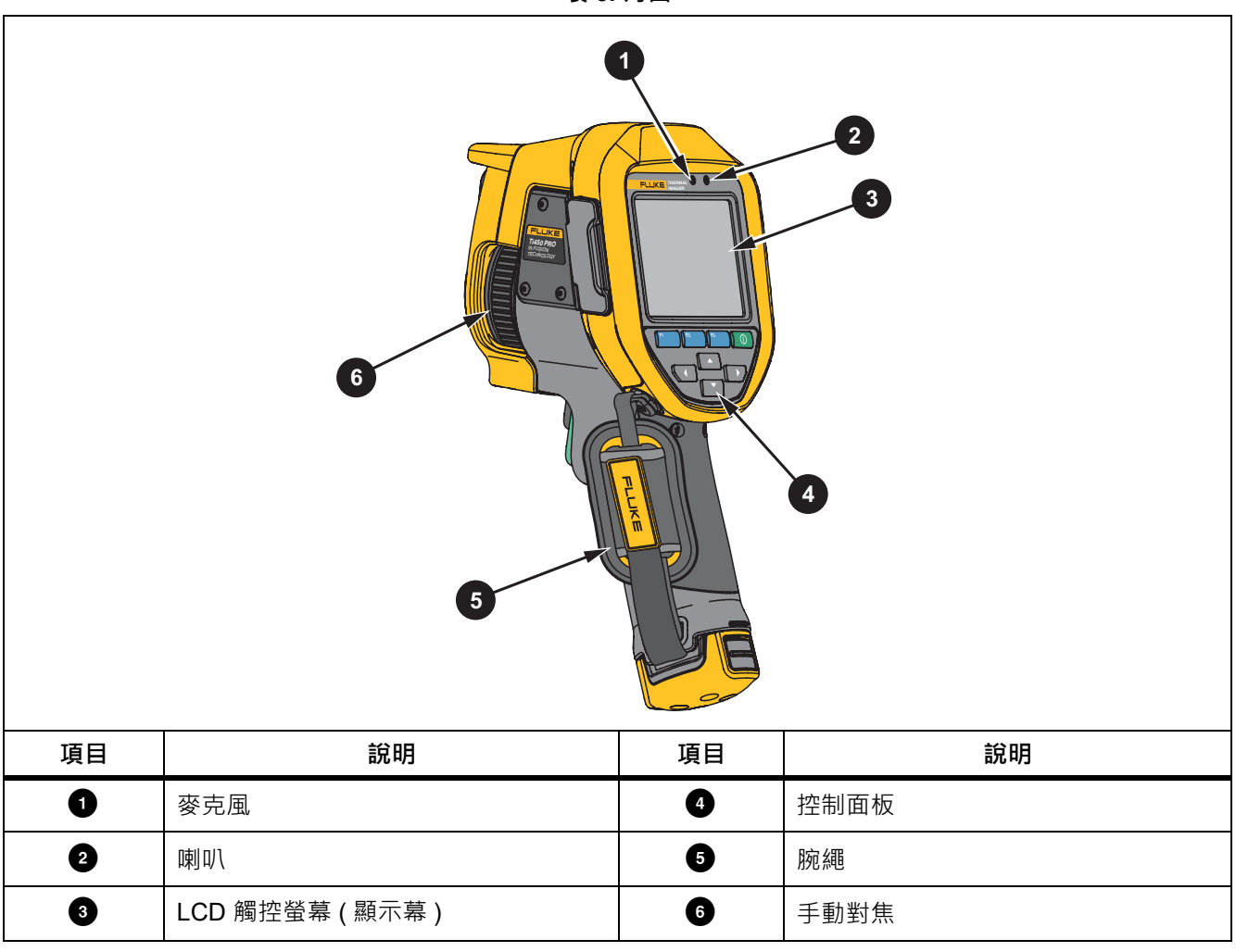

## <span id="page-12-0"></span>**觸控螢幕**

觸控螢幕是存取最常用設定的捷徑。若要變更參數或選擇功能與選項,請觸碰顯示幕上的目標。 此觸控螢幕具備背光功能,適用於光照微弱的空間。如果不在功能表中,請輕觸兩下顯示幕以拍攝影像。

## <span id="page-13-0"></span>**控制面板**

<span id="page-13-2"></span>控制面板主要用於變更參數或選擇功能與選項。表 [6](#page-13-2) 列出的是控制面板上的按鈕功能。

**表 6. 控制面板**

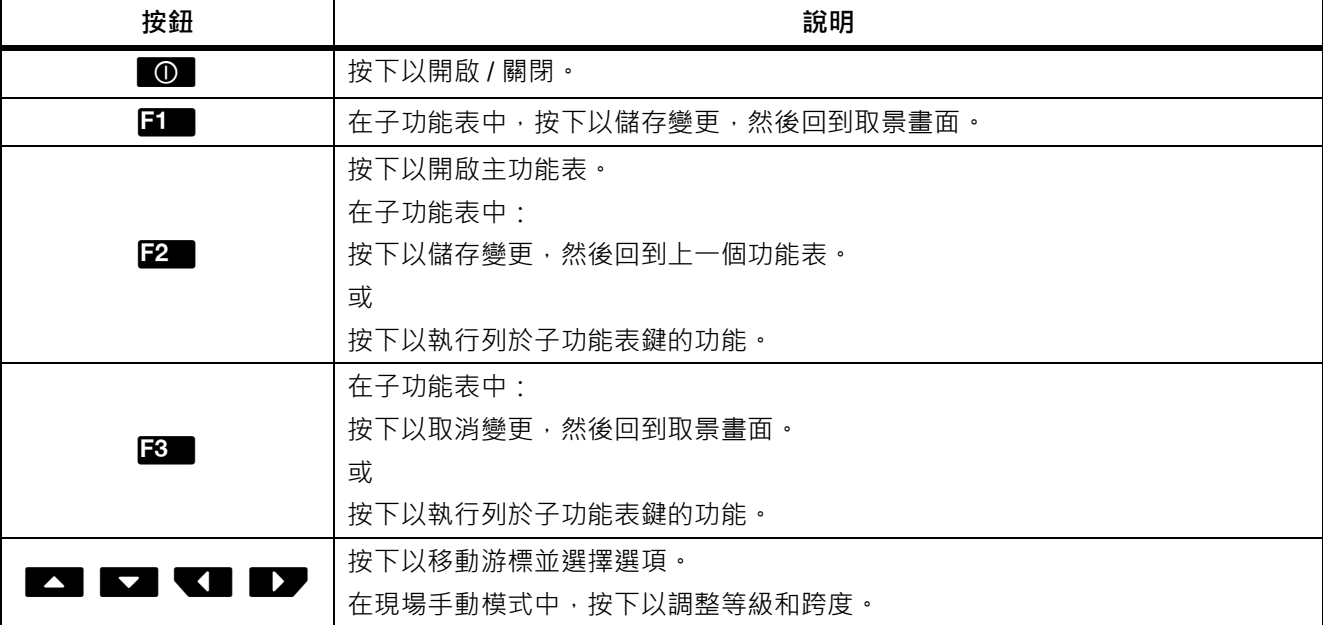

## <span id="page-13-1"></span>**主** */* **次觸發鍵**

子母式觸發鍵位於槍型握把裝置標準觸發鍵位置上。較大的綠色觸發鍵為主觸發鍵。較小的黑色觸發鍵為次觸發 鍵。

在正常操作下 (關閉視訊功能 ), 使用主觸發鍵可拍攝影像並儲存或編輯 。開啟視訊功能時, 使用主觸發鍵可開始 / 停止錄影。

次觸發鍵可用來操作 LaserSharp Auto Focus System ( 請參閱 *[LaserSharp Auto Focus System](#page-29-0)*) 和 **雷射指示器 / 測距儀** ( 請參閱 [距離](#page-26-0) )。

## <span id="page-14-0"></span>**基本操作**

## <span id="page-14-1"></span>**開啟並關閉成像器**

初次使用成像器之前,電池至少須充電 2.5 小時。請參閱 [為電池充電](#page-48-0)。

若要開啟或關閉成像器,請按住 0 2 秒以上。

若盡可能延長電池壽命,請使用「節電」與「自動關閉」功能。請參閱表 [13](#page-37-1) 以進一步瞭解如何設定這些功能。

備註

所有 *Thermal Imagers* 均需要⾜夠的暖機時間,才能精確測量溫度和呈現最佳的影像品質。暖機時間的 ⻑度可能因型號和環境條件而有所不同。雖然大部分的成像器會在 *3* 分鐘 到 *5* 分鐘內充分暖機,不過在 實際使用時,若需要相當精確的溫度測量,則最好至少等候 *10* 分鐘。成像器在往來兩個溫差過大的環境 時,則需要更多的調整時間。

#### <span id="page-14-2"></span>**對焦**

對焦正確可以確保紅外線能量能被精準引導至探測器的像素上。對焦若發生偏差,熱能影像會模糊不清,而且輻 射測量數據可能不準確。失焦的紅外線影像通常毫無用處或參考價值極低。

若要使用進階手動對焦系統來對焦,請旋轉手動對焦控制器,直到已針對受檢驗物體適當對焦。使用進階手動對 焦系統作為 LaserSharp Auto Focus System 的操作替代選項。請參閱 *[LaserSharp Auto Focus System](#page-29-0)*。

### <span id="page-14-3"></span>**拍攝影像**

若要拍攝影像:

- 1. 對焦目標。
- 2. 扣下主觸發鍵再放開,或輕觸顯示幕兩下,以拍攝和定格影像。 影像存放在記憶體緩衝區中,供您儲存或[編輯影像](#page-34-2)。若要編輯影像,請參閱 編輯影像。 根據選擇的檔案格式設定,成像器會顯示拍攝的影像以及功能表列。功能表列會顯示可用的選項。

備註

*MultiSharp Focus* 會以不同的方式拍攝影像並加以定格。請參閱 [MultiSharp Focus](#page-25-0)。

## <span id="page-15-0"></span>**儲存影像**

若要將影像另存為資料檔案:

1. 拍攝影像。

影像存放在記憶體緩衝區中,供您儲存或編輯影像。

2. 按下「 清 將影像另存為檔案,然後回到取景畫面。

## <span id="page-15-1"></span>**功能表**

使用功能表以變更及檢視設定。

若要變更設定:

- 1. 按下 ▼ / 以選擇選項。
- 2. 按下FI 設定選項。

在最後一次按下某個功能表按鈕後,如果 10 秒之內沒有動作,主功能表、子功能表以及選項功能表就會關閉。在 您做出選擇、前往功能表上一層或者取消動作之前,選項選擇功能表會一直開啟。

當成像器處於 「氣體偵測」模式時,部分功能將會停用而無法選取。

<span id="page-15-2"></span>表 [7](#page-15-2) 列出主功能表中提供的子功能表。

| 子功能表                 | 說明                                            |  |  |
|----------------------|-----------------------------------------------|--|--|
| 測量                   | 設定關於熱能影像的輻射溫度測量數據計算和顯示。                       |  |  |
| 影像                   | 設定用於顯示在顯示幕以及部分儲存的影像和視訊檔案中的紅外線影像。              |  |  |
| 相機                   | 設定次要相機的功能選項。                                  |  |  |
| 記憶體                  | 選擇以檢視和刪除所拍攝的影像和視訊。                            |  |  |
|                      | 選擇將成像器配對至行動裝置上的 Fluke Connect 應用程式, 或其他 Fluke |  |  |
| <b>Fluke Connect</b> | Connect 工具。                                   |  |  |
|                      | 備註                                            |  |  |
|                      | 並非所有國家 / 地區均提供 Fluke Connect 系統。              |  |  |
| 設定                   | 設定使用者喜好設定,以及檢視關於成像器的資訊。                       |  |  |
| SF6 氣體偵測模式           | 設定氣體偵測功能的選項。                                  |  |  |

**表 7. 主功能表**

# <span id="page-16-0"></span>**測量功能表**

表 [8](#page-16-1) 列出的是 「測量」功能表中的選項。

<span id="page-16-1"></span>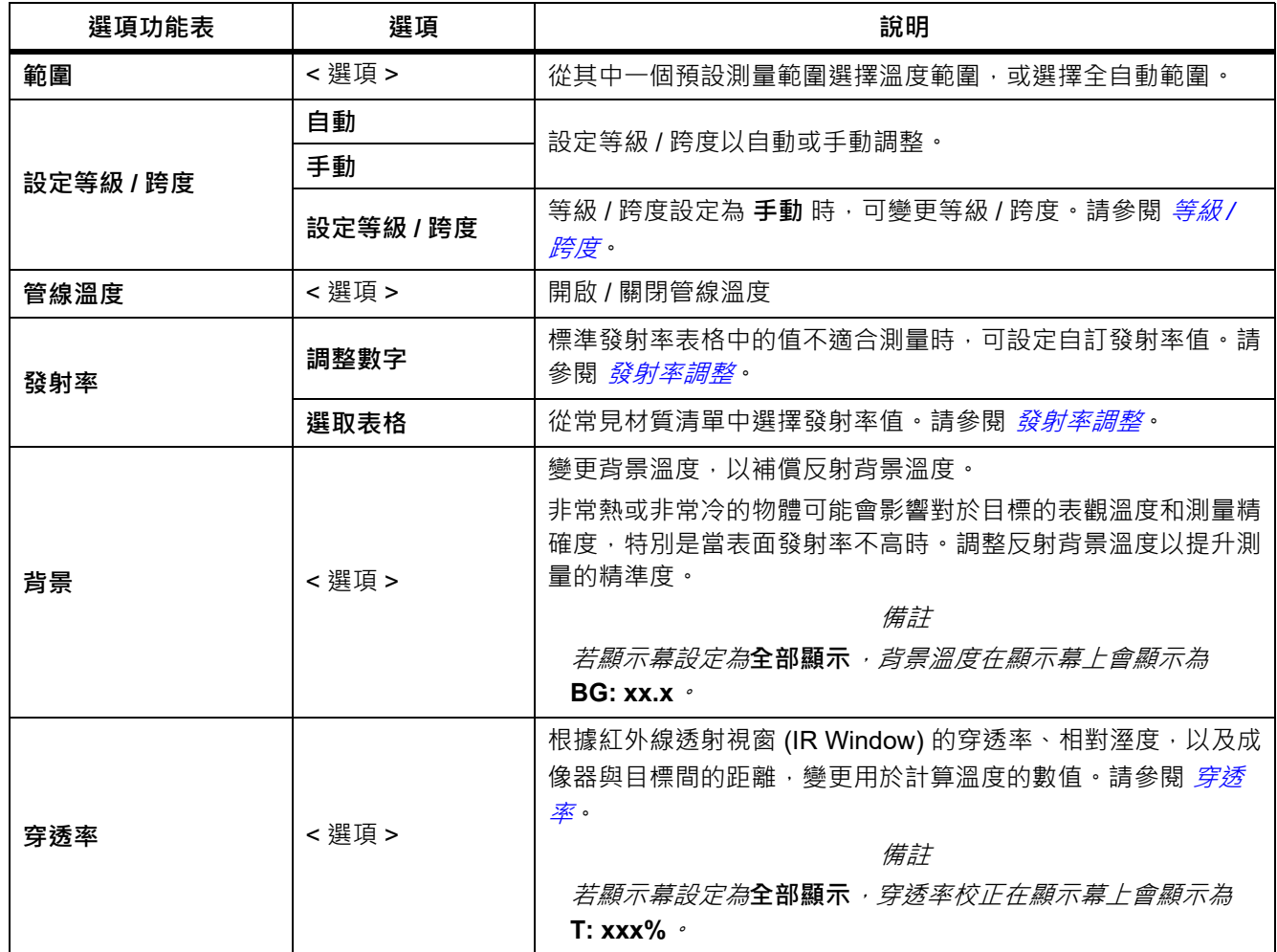

## **表 8. 測量功能表**

| 選項功能表 | 選項      | 說明                                                 |
|-------|---------|----------------------------------------------------|
| 點溫度   | 熱       | 選擇以檢視及開啟 / 關閉顯示幕上的熱點或冷點指示器。                        |
|       | 冷       | <b>點溫度」是浮動的高溫與低溫溫度指示器,當影像的溫度測量</b><br>波動時,就會隨之孿動。  |
|       | 全部關閉    | 關閉位於目標中央的溫度測量區 (方塊 ) 。                             |
| 點方塊   | < 選項 >  | 選擇要對焦目標的溫度測量方塊數量。部分型號僅有一個點方<br>塊。請參閱 <i>點方塊</i> 。  |
|       | 全部關閉    | 關閉固定溫度點標記。                                         |
| 點標記   | <選項>    | 選擇固定溫度點標記的編號,以便在拍攝影像之前反白顯示某區<br>域。請參閱 <i>點方塊</i> 。 |
|       | Delta-T | 選擇以設定中心點或點標記,以便用作溫度參考標記。請參閱<br>$Delta-T \cdot$     |

**表 8. 測量功能表 ( 續 )**

## <span id="page-18-0"></span>等級 */* 跨度

等級與跨度是在 **範圍** 中所設定溫度總範圍內的值。等級是要在溫度總範圍內檢視的溫度等級。跨度是要在溫度總 範圍內檢視的溫度跨度。請參閱表 [9](#page-18-1)。

<span id="page-18-1"></span>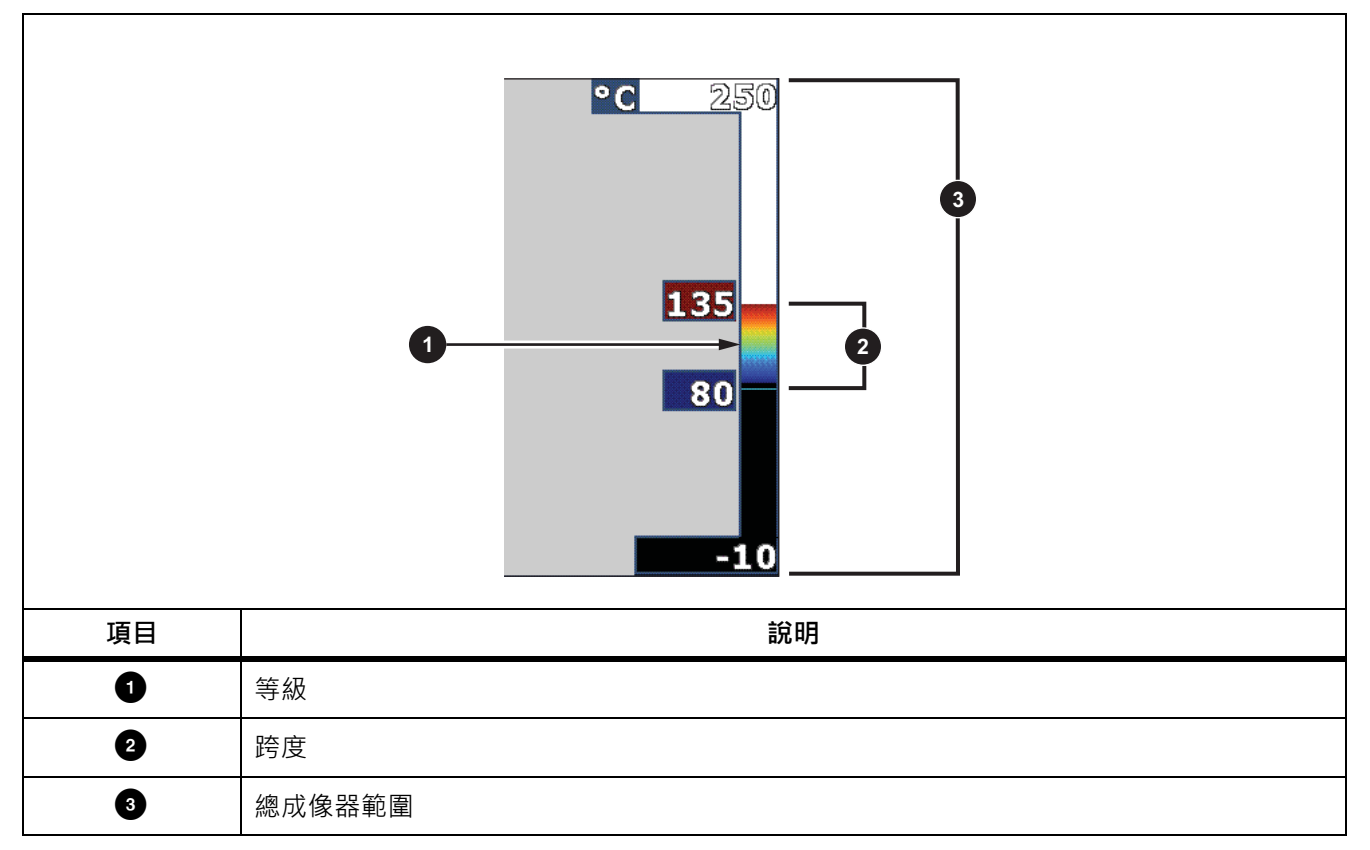

**表 9. 等級和跨度設定**

在⾃動等級 / 跨度模式中,成像器依據 **範圍** 內設定的溫度而設定 **等級 / 跨度**。

當成像器的**範圍**是設定為預先設定的測量範圍之⼀,而且**等級 / 跨度**設定為**手動**時,等級設定會在總溫度範圍內 上下移動溫寬。

若要變更等級 / 跨度:

1. **選擇 測量** > **等級 / 跨度** > **手動**。

2. 選擇**設定等級 / 跨度**。

- 3. 按下:
	- < 以降低溫度跨度。
	- > 以增加溫度跨度。
	- 2 以將跨度移至較高的溫度等級。
	- 【 7 | 以將跨度移至較低的溫度等級。

顯示幕右側的刻度會顯示溫寬大小的增加或降低,並會在它移動到總範圍中的不同等級時顯示跨度。請參閱表 [9](#page-18-1)。 請參閱 *[詳細規格](#page-51-0)* 以進一步瞭解最小溫度範圍。

#### 備註

開啟成像器時⼀律會進入上次關閉時的相同等級 */* 跨度模式 *(* 「⾃動」或 「手動」 *)*。

#### <span id="page-19-0"></span>發射率調整

所有物體都會放射紅外線輻射能量。目標的實際表面溫度以及表面發射率會影響所放射出能量的多寡。成像器會 感應目標表面的紅外線能量,並使用該資料計算預估的溫度值。許多常見材質對於能量的輻射能力很好,並具有 ≥90 % ( 或 0.90) 的高發射率係數, 例如木頭, 水, 皮膚、布料、塗層表面, 包括金屬等。成像器能在高發射率的 目標上精確測量溫度。

閃亮的表面或無塗層金屬的輻射能力不強,而且發射率係數低達 <0.60。若要讓成像器更精確地估算低放射係數 目標的實際溫度,請調整發射率設定。

W **警告**

#### **為了預防人身受到傷害,請參閱實際溫度的發射率資訊。反射性物體會導致溫度測量值低於實際值。這 些物體可能有造成灼傷的危險。**

對於某些常見的材質,可以直接為發射率設定一個值或者從發射率值清單中選擇一個值。如果發射率值是<0.60, 顯示幕上會顯示小心警示。

備註

發射率為<0.60 的表面會導致難以判斷其可靠而且一致的確實溫度。發射率越低,成像器計算溫度測量 時發生錯誤的可能性越大,因為到達相機的多數能量都會被認定為背景溫度,即使適當調整發射率以及 反射背景,情況同樣如此。

## <span id="page-20-0"></span>穿透率

## 視窗 %

透過 IR Window 進行紅外線檢測時,並非所有從目標發射的紅外線能量,都會傳輸通過視窗中的光學材料。如果 您知道視窗的穿透率為何,您可以在成像器或 SmartView 軟體中調整穿透率,以提高測量精準度。

非透過 IR Window 進行紅外線檢測時,將 「視窗 %」設為 「100 %」以停用正確率。

## RH % 和距離 (m)

成像器與目標間的距離和相對溼度會影響溫度讀數。成像器離目標越遠,濕度對溫度讀數的影響越大。將 **RH %** 和**距離**都設為非零值。

備註

倘若 *RH %* 或距離的值已設為零,兩個數值的套用修正功能會停用。

## <span id="page-20-1"></span>點方塊

使用點方塊功能以選擇要放在目標中央的溫度測量區域 ( 方塊 ) 數量, 並調整方塊的大小或位置。這些方塊會在紅 外線影像中擴張或收縮至不同的程度。每個方塊顯示測量區域內約略的最大值 (MAX)、平均值 (AVG) 與最小值 (MIN) 溫度測量結果。

#### 備註

您使用點方塊時,成像器的等級與跨度會調整至點方塊內的熱場景。

若要設定點方塊的大小和位置:

- 1. 選擇**測量** > **點方塊**。
- 2. 選擇點方塊數量。

新功能表内的「2 可用於在大小和位置之間切換。

- 3. 如有必要,請按下「2 以選擇大小。
- 4. 按下:
	- ■ W減少點方塊的垂直大小。
	- $\blacktriangledown$  以增加點方塊的垂直大小。
	- < 以減少點方塊的水平大小。
	- $\Box$ 以增加點方塊的水平大小。

#### *Ti300 PRO, Ti400 PRO, Ti450 PRO, Ti450 SF6, Ti480 PRO* 使用手冊

- 5. 按下图 以選擇位置。
- 6. 按下■ / ▼ / ▼ / / / 以移動在影像上的點方塊位置。
- 7. 當您滿意點方塊的大小和位置時,按下■2■以設定變更並選擇下一個點方塊。
- 8. 對每個點方塊重複這些步驟。
- 9. 當您滿意每個點方塊的大小和位置時,按下FI 以設定變更並退出功能表。

#### <span id="page-21-0"></span>點標記

使用固定溫度點標記,以便在儲存影像之前於顯示幕上反白顯示某區域。 若要設定標記:

- 1. 選擇 **測量** > **標記**。
- 2. 選擇標記數量。
- 3. 按下■■ 設定標記數量,並前往 「移動標記」畫面。

隨即顯⽰於顯⽰幕上,功能按鈕上的標籤則變更為 **完成**、**下⼀步** 以及 **取消**。

若要變更畫面上的標記位置:

- 1. 按下■ / ▼ / ▼ / / / 以移動影像上的標記位置。
- 2. 當您滿意標記的位置時,按下D2 以設定變更並選擇下一個標記。 設定好標記位置後,標記符號會從 [4] 變成 中。
- 3. 對每個標記重複這些步驟。
- 4. 當您滿意每個標記的位置時,按下EII及說定變更並退出功能表。

#### <span id="page-21-1"></span>*Delta-T*

使用以設定中心點或點標記,以便用作溫度參考標記。

若要設定溫度參考標記:

- 1. 選擇**測量** > **標記** > **Delta-T**。
- 2. 選擇中心點或點標記,以便設定為參考標記。
	- 和溫度會顯示在顯示幕上的參考標記旁。

三角形符號 (Λ) 和與參考標記溫度的溫差會顯示在其他點標記旁。

備註

中心點可以是溫度參考標記,但不能有三角形符號。中心點也許是主要參考標記,或根本不是三角形參 考符號。

# <span id="page-22-0"></span>**影像功能表**

表 [10](#page-22-1) 列出的是 「影像」功能表中的選項。

## **表 10. 影像功能表**

<span id="page-22-1"></span>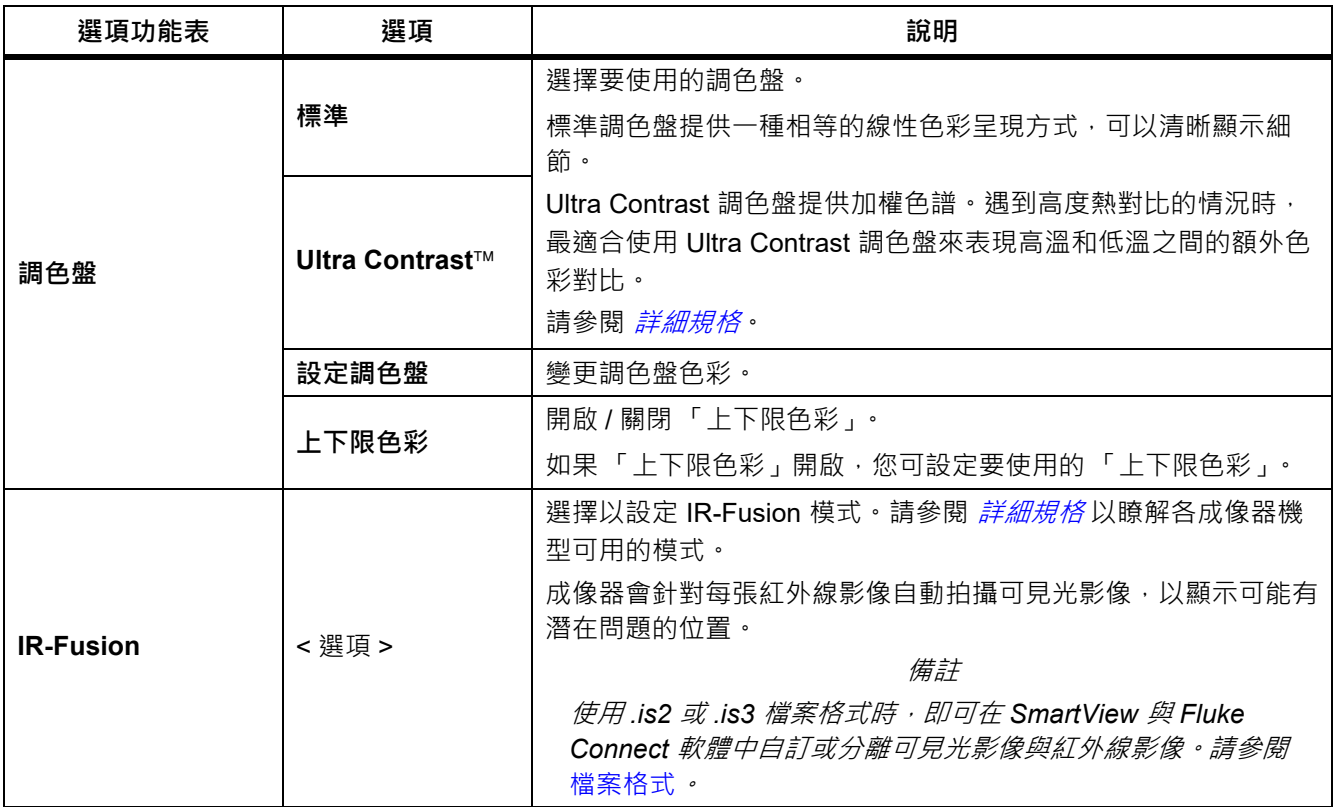

| 選項功能表 | 選項       | 說明                                                                                        |  |  |  |  |
|-------|----------|-------------------------------------------------------------------------------------------|--|--|--|--|
|       | 高溫警示     | 開啟 / 關閉高溫色彩警示。高溫色彩警示顯示全可見光影像, 並且<br>只會針對高過設定之表觀溫度等級的物體或區域,顯示其相關紅外<br>線資訊。                 |  |  |  |  |
|       | 設定高溫警示溫度 | 設定高表觀溫度等級。「高溫警示」必須開啟。                                                                     |  |  |  |  |
|       | 低溫警示     | 開啟 / 關閉低溫 ( 或露點 ) 色彩警示。低溫色彩警示顯示全可見光<br>影像,並且只會針對低於設定之表觀溫度等級的物體或區域,顯示<br>其相關紅外線資訊。         |  |  |  |  |
|       | 設定低溫警示溫度 | 設定低表觀溫度等級。「低溫警示」必須開啟。                                                                     |  |  |  |  |
| 色彩警示  |          | 注意<br>成像器不會自動感應環境或表層露點等級。若要使用低溫色彩<br>警示功能作為露點色彩警示,請判斷及輸入表面露點溫度。呈<br>現的色彩有助於找出可能的露點凝結問題區域。 |  |  |  |  |
|       | 外部       | 顯示位於上限與下限組合外部的彩色等溫線或紅外線資訊。需要開<br>啟 「高溫警示」與 「 低溫警示 」,同時也必須設定兩種警示的溫<br>度等級。                 |  |  |  |  |
|       | 內部       | 顯示位於上限與下限組合內部的彩色等溫線或紅外線資訊。需要開<br>啟「 高溫警示 」 與 「 低溫警示 」 , 同時也必須設定兩種警示的溫<br>度等級。             |  |  |  |  |

**表 10. 影像功能表 ( 續 )**

| 選項功能表 | 選項   | 說明                                                 |  |
|-------|------|----------------------------------------------------|--|
| 顯示幕   | <選項> | 設定要在顯示幕上檢視哪些圖形。                                    |  |
|       |      | 備詳<br>若為具備開啟 / 關閉控制項的功能 · 必須使用這些控制項來加<br>以開啟並關閉。   |  |
| 影像增強  | <選項> | 設定成像器的進階影像增強功能。請參閱 <i>影像增強</i> 。                   |  |
|       | 開啟   | 開啟 / 關閉顯示幕上的 Fluke 標誌。                             |  |
| 標誌    | 關閉   |                                                    |  |
|       | 自訂   | 若使用 SmartView 軟體,便可透過 USB 連線從 PC 上傳自訂的標<br>誌到成像器内。 |  |
|       | 開啟   | 開啟 / 關閉顯示幕上的距離單位。請參閱 <i>距離</i> 。                   |  |
| 距離    | 關閉   |                                                    |  |
|       | <選項> | 將單位設定為英呎或公尺。請參閱 <i>距離</i> 。                        |  |
| 縮放    | <選項> | 設定數位縮放比例。                                          |  |

**表 10. 影像功能表 ( 續 )**

## <span id="page-24-0"></span>影像增強

使用影像增強功能表,以啟動成像器的進階功能。個別啟動 MultiSharp Focus 或 SuperResolution。將過濾模式 與 MultiSharp Focus 或 SuperResolution 搭配使用。表 [11](#page-24-1) 列出的是 「影像增強」功能表中的選項。

**表 11. 影像增強功能表**

<span id="page-24-1"></span>

| 選項   | 說明                                                               |
|------|------------------------------------------------------------------|
| 過濾模式 | 結合較小溫度範圍中的連續畫面之值,將像素雜訊或熱靈敏度 (NETD) 降至低達<br>$30 \text{ mK} \cdot$ |
| 關閉   | 關閉 MultiSharp Focus 模式或 SuperResolution 模式, 而且不會影響到過濾模式。         |

**表 11. 影像增強功能表 ( 續 )**

| 撰項                                  | 說明                                                                                                    |
|-------------------------------------|----------------------------------------------------------------------------------------------------|
| <b>MultiSharp Focus</b>             | MultiSharp Focus 會拍攝數個對焦於多個目標 (離成像器不同距離) 的影像, 然後<br>建立同時對焦於多個目標的單一影像。<br>在 MultiSharp Focus 模式中, 您可以在相機或 SmartView 軟體中處理影像。                               |
| MultiSharp Focus (僅限<br>於 $PC$ 上)   | 在 MultiSharp Focus ( 僅限於 PC 上 ) 模式下, 影像不會在成像器上進行處理, 因<br>此您無法在成像器上檢視影像。請使用 SmartView 軟體在 PC 上檢視影像。將檔<br>案格式設定為 .is2, 使 MultiSharp Focus (僅限於 PC 上)模式能夠運作。 |
| <b>SuperResolution</b>              | SuperResolution 使用感測器來拍攝細微移動, 以建立解析度加倍的影像。請參閱<br><i>詳細規格</i> 以瞭解各成像器機型可用的解析度。<br>在 SuperResolution 模式下, 成像器會擷取資料並處理影像。                                    |
| <b>SuperResolution (僅限於</b><br>PC L | 在 SuperResolution (僅限於 PC 上) 模式下, 影像不會在成像器上進行處理, 因<br>此您無法在成像器上檢視影像。請使用 SmartView 軟體在 PC 上檢視影像。                                                           |

## <span id="page-25-0"></span>**MultiSharp Focus**

MultiSharp Focus 會拍攝數個對焦於多個目標 (離成像器不同距離) 的影像, 然後建立同時對焦於多個目標的單一 影像。

備註

MultiSharp Focus 和標準鏡頭的最小對焦距離是 15 公分 (6 英吋) · 為發揮最佳效能,請將相機置於離最 近目標 ≥*23* 公分 *(9* 英吋 *)* 之處。*MultiSharp Focus* 也適用於所有相容鏡頭。

若要使用:

- 1. 將成像器對準目標。
- 2. 拍攝影像。拍攝影像時,請握穩成像器。

顯⽰幕上會顯⽰**正在儲存 …** 達 ∼2 秒 (60 Hz 機型 ) 或 5 秒 (9 Hz 機型 )。

- 3. 顯示幕上不再顯示 **正在儲存 ...** 時, 即可移動成像器。如有必要, 在儲存影像時, 可使用三角架固定成像器。
	- 在 MultiSharp Focus 模式下, 成像器會將影像收集在成像器中, 並在顯示幕上顯示對焦影像達 ~8 秒 (60 Hz 機型 ) 或 ∼15 秒 (9 Hz 機型 )。

確認顯示幕上呈現的是您要的影像。如果可能,請在成像器上處理影像。

在 MultiSharp Focus ( 僅限於 PC 上 ) 模式下, 成像器會將影像收集在單一檔案中, 並在顯示幕上顯示您 拍攝影像前的影像 (60 Hz 機型會顯示 ~2 秒,9 Hz 機型會顯示 ~5 秒)。

在 MultiSharp Focus ( 僅限於 PC 上 ) 模式下 · 您無法在成像器上檢視對焦影像 · 如果可能 · 請在工作現場於 電腦下載、處理並檢視影像。若要檢視對焦影像,請以 SmartView 軟體開啟影像。

備註

有些目標具有異常的熱特性,可能會導致 *MultiSharp Focus* 演算法無法運作。如果 *MultiSharp Focus* 模 式無法拍攝清晰影像,請使用 *LaserSharp Auto Focus* 或進階手動對焦。

#### **SuperResolution**

SuperResolution 使用感測器來拍攝細微移動, 以建立解析度加倍的影像。請參閱 [詳細規格](#page-51-0)以瞭解各成像器機型 可用的解析度。

若要使用:

- 1. 拍攝影像。
- 2. 握穩成像器 ∼1 秒鐘。
	- 在 SuperResolution 模式下﹐成像器會擷取資料並處理影像。影像會在成像器的顯示幕上顯示 ∼18 秒。
	- 在 SuperResolution ( 僅限於 PC 上 ) 模式下,影像不會在成像器上進行處理, 因此您無法在成像器上檢視 影像。請使用 SmartView 軟體在 PC 上檢視影像。

#### <span id="page-26-0"></span>距離

以 雷射指示器 / 測距儀 測量距離,從成像器到目標最遠可測量達 30 公尺。您可以選擇以英呎或公尺在顯示幕上 表示距離。距離會連同影像一起儲存。

#### $A \triangle \mathbb{R}$  警告

**為了防止造成視力受損和人身傷害:**

- **• 請勿直視雷射。請勿將雷射直接或間接透過反射性表面對準人員或動物。**
- **• 請勿打開產品護蓋。雷射光線對眼睛有害。產品僅能透過核可的技術站進行維修。**

若要使用距離測量功能:

- 1. 開啟距離功能,並選擇要在顯示幕上顯示的單位。
- 2. 將成像器對準目標。
- 3. 扣住**次觸發鍵**。

**<br /> 顯示於顯示幕的頂部。** 

- 4. 將紅色雷射點放置到目標上。
- 5. 放開**次觸發鍵**。

距離測量結果會出現在顯示幕底部。成像器無法進行測量時, 測量結果會顯示為「----」。在此狀況下,請使用三腳架或固定住成像器,然後重新測量。如果雷射移動幅 度過大,就會因為超出距離範圍而在顯示幕上顯示錯誤訊息。

## <span id="page-27-0"></span>**相機功能表**

<span id="page-27-1"></span>表 [12](#page-27-1) 列出的是 「相機」功能表中的選項。

| 選項功能表                          | 選項      | 說明                                                                       |
|--------------------------------|---------|--------------------------------------------------------------------------|
| LaserSharp<br><b>Autofocus</b> | 開啟      | 開啟 LaserSharp Autofocus 以便在目標上自動對焦。請參閱<br>LaserSharp Auto Focus System . |
|                                | 關閉      | 關閉 LaserSharp Autofocus 以使用進階手動對焦。請參閱<br>LaserSharp Auto Focus System .  |
| 背光                             | < 選項 >  | 選擇以設定顯示幕的亮度等級。                                                           |
| 手電筒                            |         | 開啟 / 關閉內建的閃光燈。                                                           |
| 視訊                             | 視訊 / 音訊 | 在選取 錄製視訊 時,選擇以錄製視訊和音訊。                                                   |
|                                | 只有視訊    | 在選取 錄製視訊 時,選擇以只錄製視訊。                                                     |
|                                | 錄製視訊    | 選擇以開始錄製視訊。請參閱 <i>視訊</i> 。                                                |

**表 12. 相機功能表**

**表 12. 相機功能表 ( 續 )**

| 選項功能表 | 選項               | 說明                                                                                                    |  |  |
|-------|------------------|----------------------------------------------------------------------------------------------------|--|--|
| 自動拍攝  | 開始拍攝             | 選擇以根據 「自動拍攝」設定來拍攝和儲存紅外線影像或一系列影<br>像。                                                                              |  |  |
|       | 間隔               | 設定影像拍攝之間間隔的小時、分鐘與秒鐘數。<br>備詳<br>可用的最低間隔可能會受到檔案類型或可見光相機設定影響。某<br>些組合會建立較大型的檔案,其拍攝和儲存的時間會比較長,和<br>其他組合相比,會建立較高的最低間隔。 |  |  |
|       | 影像計數             | 設定要拍攝的影像數量。或選擇 <b>最大記憶體</b> 以拍攝及儲存影像,直<br>到選擇的儲存記憶體已滿,或電池電力用完。                                                    |  |  |
|       | 手動觸發             | 在選取 <b>開始拍攝</b> 時,選擇以立即拍攝影像。                                                                                      |  |  |
|       | 溫度觸發             | 在選擇 <b>開始拍攝</b> 時, 選擇在值高於或低於設定的溫度限制時拍攝影<br>像。                                                                     |  |  |
|       | 設定溫度觸發           | 選擇 <b>溫度觸發</b> 時,設定溫度與條件以觸發自動影像拍攝功能。                                                                              |  |  |
| 無線    | <b>Bluetooth</b> | 以 Bluetooth 技術將成像器連接到無線耳機等裝置。請參閱 <i>無線連</i><br>線。                                                                 |  |  |
|       | WiFi 熱點          | 在沒有 WiFi 網路時,以成像器建立無線熱點。請參閱 <i>無線連線</i> 。                                                                         |  |  |
|       | WiFi 網路          | 將成像器連線至 WiFi 網路,以便在成像器上登入您的 Fluke Connect<br>帳戶。請參閱 <i>無線連線</i> 。                                                 |  |  |

#### <span id="page-29-0"></span>*LaserSharp Auto Focus System*

成像器的**雷射指示器 / 測距儀**不但可提供視覺輔助,也是 LaserSharp Auto Focus System 的⼀部分。

## $\triangle$  全警告

### **為了防止造成肉眼以及人身傷害,請勿直視雷射光。請勿將雷射直接或間接透過反射性表面對準人員或 動物。**

若要使用 LaserSharp Auto Focus System:

- 1. 選擇 **相機** > **LaserSharp Auto Focus** > **開啟**。
- 2. 將成像器對準目標。
- 3. 扣住**次觸發鍵**。

**<br /> 顯示於顯示幕的頂部。** 

- 4. 將紅色雷射點放置到目標上。
- 5. 放開**次觸發鍵**。

⾃動對焦系統會⾃動對焦至物體。

備註

雷射指示器已調整為與紅外線鏡頭平行。在 AutoBlend 模式中,雷射指示器的指示點會位於顯示幕上的 中心點標記正上方。以目視方式在目標上而非顯示幕上找出可見光雷射指示器的位置會比較容易。

#### <span id="page-29-1"></span>視訊

視訊控制鍵包括停止、倒帶、快轉以及暫停 / 播放等功能。錄製資料的熱場景和複雜度均會影響視訊錄製的可用 時間長短。您可以在「設定」功能表中選擇視訊拍攝格式。如需詳細資訊,請參閱 *[檔案格式](#page-38-0)*。

## 錄製視訊

若要錄製:

- 1. 選擇**相機** > **視訊**。
- 2. 選擇 **視訊 / 音訊** 或 **只有視訊**。
- 3. 觸碰**錄製視訊**,設定成像器以錄製視訊。

■■ 會顯示在顯示幕上。

4. 扣下**主觸發鍵**再放開即可開始錄製。

**ORE 會顯示在顯示幕上**。經過的時間會出現在顯示幕底部。

- 5. 扣下**主觸發鍵**再放開即可停止錄製。
- 6. 按下 $F^2$  結束錄製過程。
- 7. 按下圖 儲存視訊檔案。

## 查看視訊

若要播放視訊:

- 1. 開啟**記憶體** 功能表。
- 2. 選擇要播放的檔案。所有視訊檔案都會在縮圖上顯示 (■)。
- 3. 按下FI 以設定檔案。
- 4. 按下 2 】以開始播放視訊。播放視訊的同時,按下 < 或 D> 即可快轉或倒帶。按下 2 】以恢復正常 速度。
- 5. 按下「3 以退出視訊模式。

#### <span id="page-30-0"></span>無線連線

成像器具有數個無線連線選項。

備註

在首次使用無線功能之前,請[啟用無線電](#page-43-0)。請參閱 啟用無線電。

#### **Bluetooth**

以 Bluetooth 將成像器連接到無線耳機等裝置。當 Bluetooth 開啟時,  $\mathbf{\hat{x}}$  會顯示在顯示幕上。

若要使用 Bluetooth:

- 1. 選擇**相機** > **無線** > **Bluetooth** > **開啟**。
- 2. 按下 **選擇** 以掃描相機範圍內可用的 Bluetooth 裝置。
- 3. 選擇裝置。
- 4. 按下FI 以連接或中斷連接裝置。
- 5. 系統出現提示時,請輸入密碼。

#### <span id="page-30-1"></span>WiFi 熱點

在沒有 WiFi 網路時,以成像器建立無線熱點。您可以透過熱點下載已儲存相片,使用 SmartView 軟體將影像從 成像器[即時串流至](#page-44-0) PC,或是使用 Fluke Connect 應用程式將影像即時串流至行動裝置。請參閱 即時串流至 PC 和 [Fluke Connect Wireless System](#page-32-0) 以取得更多資訊。當 WiFi 熱點開啟時, **100 亩** 會顯示在顯示幕上。

注意

室內使用 *WiFi* 功能僅適用於科威特、智利和阿拉伯聯合大公國。

若要建立熱點,請選擇 **相機** > **無線** > **WiFi 熱點** > **開啟**。

若要變更設定:

- 1. 選擇**相機** > **無線** > **WiFi 熱點** > **關閉**。
- 2. 選擇 **設定**。
- 3. 選擇選項:
	- **名稱 (SSID)** 以變更 SSID
	- **密碼**以開啟 / 關閉密碼,或是變更密碼
	- **通道** 以變更通道
- 4. 按下日 開啟顯示幕上的鍵盤。
- 5. 使用鍵盤輸入選項的資訊。
- 6. 按下 $\left| \mathbf{P} \right|$  以返回。
- 7. 按下F3 以使用成像器。

#### WiFi 網路

使用 WiFi 網路設定將成像器連線到 WiFi 網路, 或在成像器上登入您的 Fluke Connect 帳戶。當 WiFi 網路開啟 時, 【】 會顯示在顯示幕上。

若要開啟 WiFi 網路功能:

- 1. 選擇 **相機** > **無線** > **WiFi 網路** > **關閉**。
- 2. 按**選擇**以掃描成像器範圍內可用的網路。
- 3. 選擇網路。
- 4. 按下 3 以連線或中斷網路連線。
- 5. 系統出現提示時,請輸入密碼。

## 登入

您可在成像器連線至 WiFi 網路時, 在成像器上登入您的 Fluke Connect 帳戶, 並使用 Fluke Connect Instant Upload。當您使用 Fluke Connect Instant Upload 時,您以成像器拍攝的影像會自動上傳至您在 Fluke Cloud 的 Fluke Connect 帳戶。您無須將行動裝置連線至成像器,即可在 Fluke Connect 應用程式或 Fluke Connect 網站 上,檢視儲存於 Fluke Cloud 的影像。

備註

由於不同網路上的安全設定檔不同,因此 *Instant Upload* 功能可能不適用於部分網路或裝置。

若要登入您的 Fluke Connect 帳戶:

- 1. 選擇 **相機** > **無線** > **登入** 以便在顯⽰幕上開啟鍵盤。
- 2. 使用鍵盤輸入您的使用者名稱。
- 3. 按下 $\blacksquare$ 。
- 4. 使用鍵盤輸入您的密碼。

5. 按下 $\blacksquare$ 。

■ 會顯示在顯示幕上。

若要登出:

- 1. 選擇 **相機** > **無線** > **登出**。
- 2. 按下 $\blacksquare$

## <span id="page-32-0"></span>*Fluke Connect Wireless System*

成像器支援 Fluke Connect Wireless System。Fluke Connect 系統可利用行動裝置上的應用程式,與 Fluke 測試 工具進行無線連線。它會在行動裝置上顯示成像器的影像。

備註

並非所有國家 */* 地區均提供 *Fluke Connect* 系統。

#### <span id="page-32-1"></span>*Fluke Connect* 應用程式

Fluke Connect 應用程式可在 Apple 和 Android 產品上使用。此應用程式可從 Apple App Store 和 Google Play 下 載。

若要將 Fluke Connect 應用程式用於成像器:

- 1. 在成像器上,選擇 **Fluke Connect** > **與 Fluke Connect 行動應用程式配對** > **開啟**。
- 2. 在行動裝置上:
	- a. 前往 **設定** > **Wi-Fi**。
	- b. 選擇開頭為 **Fluke..** 的 Wi-Fi 網路。
- 3. 在 Fluke Connect 應用程式上,從清單中選擇 **Thermal Imager**。

現在可在成像器上拍攝影像,拍攝的影像會從成像器即時串流至行動裝置。即時串流未必適用於所有裝置。 您以成像器拍攝的圖片會儲存在行動裝置和成像器上。

#### 備註

若要將影像儲存於 *Fluke Connect* 應用程式,請將檔案格式設定為 *.is2 (* 請參閱 [檔案格式](#page-38-0) *)*,並將影像儲 存設定為內部記憶體 *(* 請參閱表 *[13](#page-37-1))*。儲存在 *SD* 卡或 *USB* 儲存裝置的影像可能無法傳輸至 *Fluke Connect* 應用程式。

4. 在成像器上,拍攝影像。

影像現在位於緩衝區中。

5. 按下「 对 以儲存影像,並在手機應用程式上檢視影像。

前往 <www.flukeconnect.com>, 深入瞭解如何使用應用程式。

#### <span id="page-33-0"></span>**Fluke Connect 工具**

使用成像器以無線方式連接支援 Fluke-Connect 的工具, 以便:

- 檢視每一工具的即時測量結果。
- 擷取每一工具在.is2與.is3 影像中的測量結果。

若要探索支援 Fluke Connect 的⼯具:

- 1. 請開啟每個無線工具的電源,並確定已啟用無線功能。請參閱每個工具的說明文件,進一步瞭解如何使用工 具。
- 2. 開啟成像器。
- 3. 選擇 **功能表** > **Fluke Connect** > **與 Fluke Connect 工具配對**。
- 4. 按下FI 以設定選擇。

無線工具上的 Fluke Connect 按鈕開始閃爍。成像器開始掃描,並呈現在 20 公尺的無障礙範圍 (開放空間) 內,或是 6.5 公尺的有障礙範圍 ( 石膏牆 ) 內, 找到的可用工具的 ID 和名稱清單。掃描完成前, 預期會有短 暫的延遲。

- 5. 選擇工具名稱。
- 6. 按下FIT 或觸碰 選擇 以選擇工具。
- 7. 重複操作以選擇每一工具。
- 8. 選擇 **完成**。

標籤變成包含「編輯」功能。依預設,成像器會顯示和儲存所選工具的資料。

若要編輯選擇項目:

- 1. 在成像器上,選擇工具名稱。
- 2. 按下■■或觸碰 編輯 目標。「編輯」功能表顯示的選項可顯示測量資料,並與影像一起儲存至您在「設 定」功能表選擇的記憶體位置。

成像器上的顯示幕會更新以顯示無線圖示,和每個所選無線工具的即時測量結果。

## <span id="page-34-0"></span>**記憶體功能表**

使用「記憶體」功能表以檢視或刪除拍攝的影像與視訊。額外資訊已與檔案一起儲存時,預覽檔案會與圖示一起 顯示。圖示是:

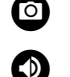

**O** IR-PhotoNotes 相片

音訊

(■) 視訊

■ 文字

## <span id="page-34-1"></span>檢視影像

若要檢視影像:

- 1. 開啟 **記憶體** 功能表。
- 2. 選擇檔案的預覽影像以便檢視。
- 3. 按下 2 檢視檔案。

## <span id="page-34-2"></span>編輯影像

在儲存檔案前,您可使用成像器來編輯或修改影像。在檔案儲存後,您無法再編輯此影像。

## IR-PhotoNotes 系統

使用 IR-PhotoNotes 相片註釋系統拍攝不同物體的可見光影像、文字或其他與紅外線影像相關的分析及報告。可 見光影像是清晰的數位相片,而且不使用紅外線技術。可能的註釋範例如馬達銘牌,列印的資訊或者是警告標 誌,環境或室內的較大檢視,以及相關設備或物體。IR-PhotoNotes 影像只可在 .is2 檔案格式中使用,並且會儲 存在檔案裡,因此之後您將無須統整多個檔案。

若要使用 IR-PhotoNotes 註釋系統新增相片:

- 1. 使用緩衝區的紅外線影像,按下图 開啟「編輯影像」功能表。
- 2. 選擇 **IR-PhotoNotes**。
- 3. 按下国国進入拍照模式。
- 4. 拍攝影像。
- 5. 按需求拍攝額外影像。請參閱 [詳細規格](#page-51-0)瞭解 IR-PhotoNotes 可以儲存的影像最大數量。
- 6. 按下■■將相片與影像一起儲存。

#### *Ti300 PRO, Ti400 PRO, Ti450 PRO, Ti450 SF6, Ti480 PRO* 使用手冊

若要查看記憶體中的 IR-PhotoNote 註釋:

- 1. 開啟 **記憶體** 功能表。
- 2. 選擇要檢視的檔案。具有 IR-PhotoNotes 註釋的所有檔案都會在預覽檔案上顯示 k。
- 3. 按下图 檢視相片註釋。

## 音訊

音訊 (語音) 註釋只可在.is2 檔案格式中使用。音訊和影像一起儲存,所以之後您將無須統整多個檔案。

若要新增、播放或編輯音訊檔案:

- 1. 針對緩衝區的影像, 按下F2 開啟編輯影像功能表。
- 2. 選擇 **新增音訊**。
- 3. 執行下列對應的程序以採取所需動作。

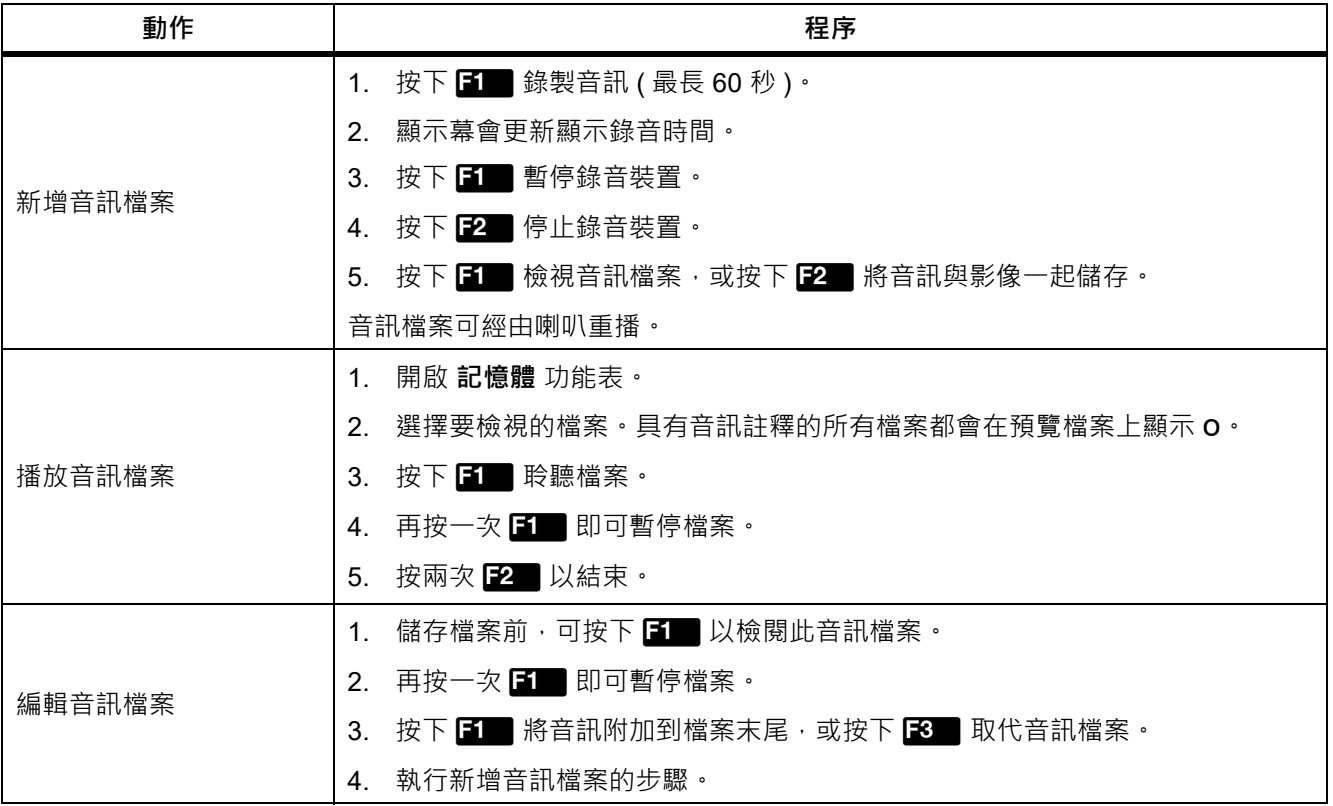

## 文字註釋

文字註釋只可在 .is2 檔案格式中使用。文字註釋和影像一起儲存,所以之後您將無須統整多個檔案。 若要新增文字註釋:

- 1. 針對緩衝區的影像, 按下F2 開啟編輯影像功能表。
- 2. 選擇下 **新增文字**。
- 3. 按下日 開啟顯示幕上的鍵盤。
- 4. 使用鍵盤來輸入訊息。
- 5. 按下FIT储存訊息。
- 6. 完成時按下 $\mathbb{R}$  ·
- 7. 按下■ 將訊息連同影像一起儲存。

若要查看記憶體中的文字註釋:

- 1. 開啟 **記憶體** 功能表。
- 2. 選擇要檢視的檔案 · 具有文字註釋的所有檔案都會在預覽檔案上顯示 i ·
- 3. 按下日 以開啟「註釋」功能表。
- 4. 按下图图以檢視文字註釋。

## <span id="page-36-0"></span>刪除影像

若要刪除影像,請執行下列對應的程序以採取所需動作。

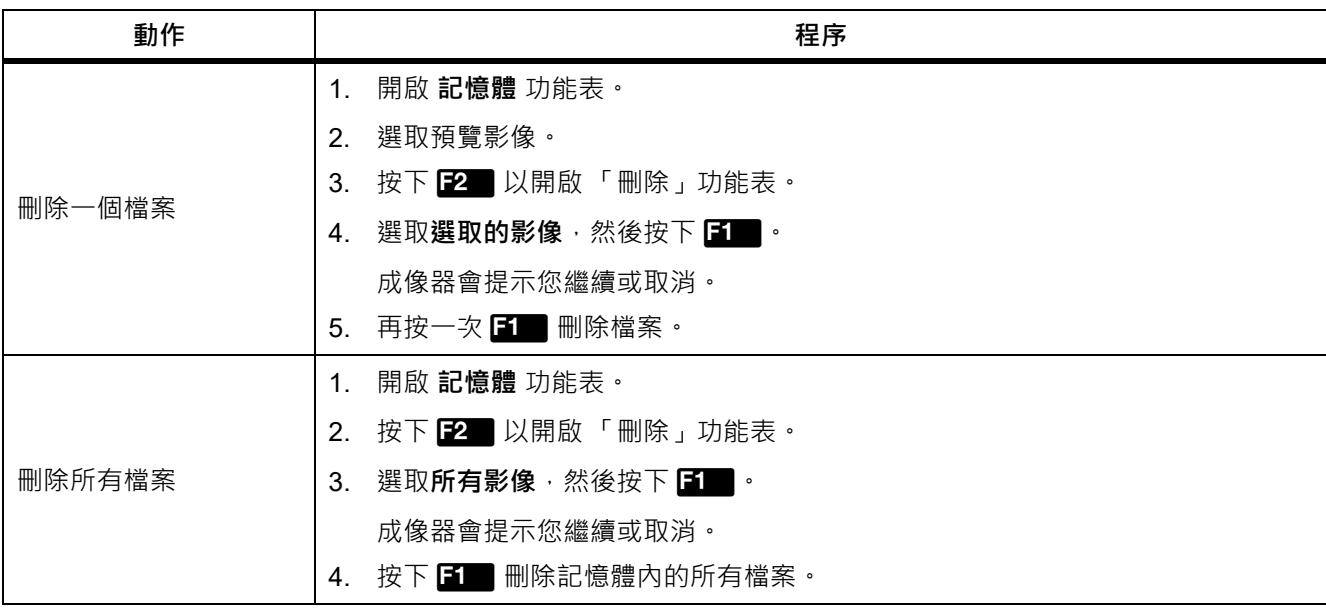

## <span id="page-37-0"></span>**設定功能表**

表 [13](#page-37-1) 列出的是 「設定」功能表中的選項。

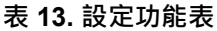

<span id="page-37-1"></span>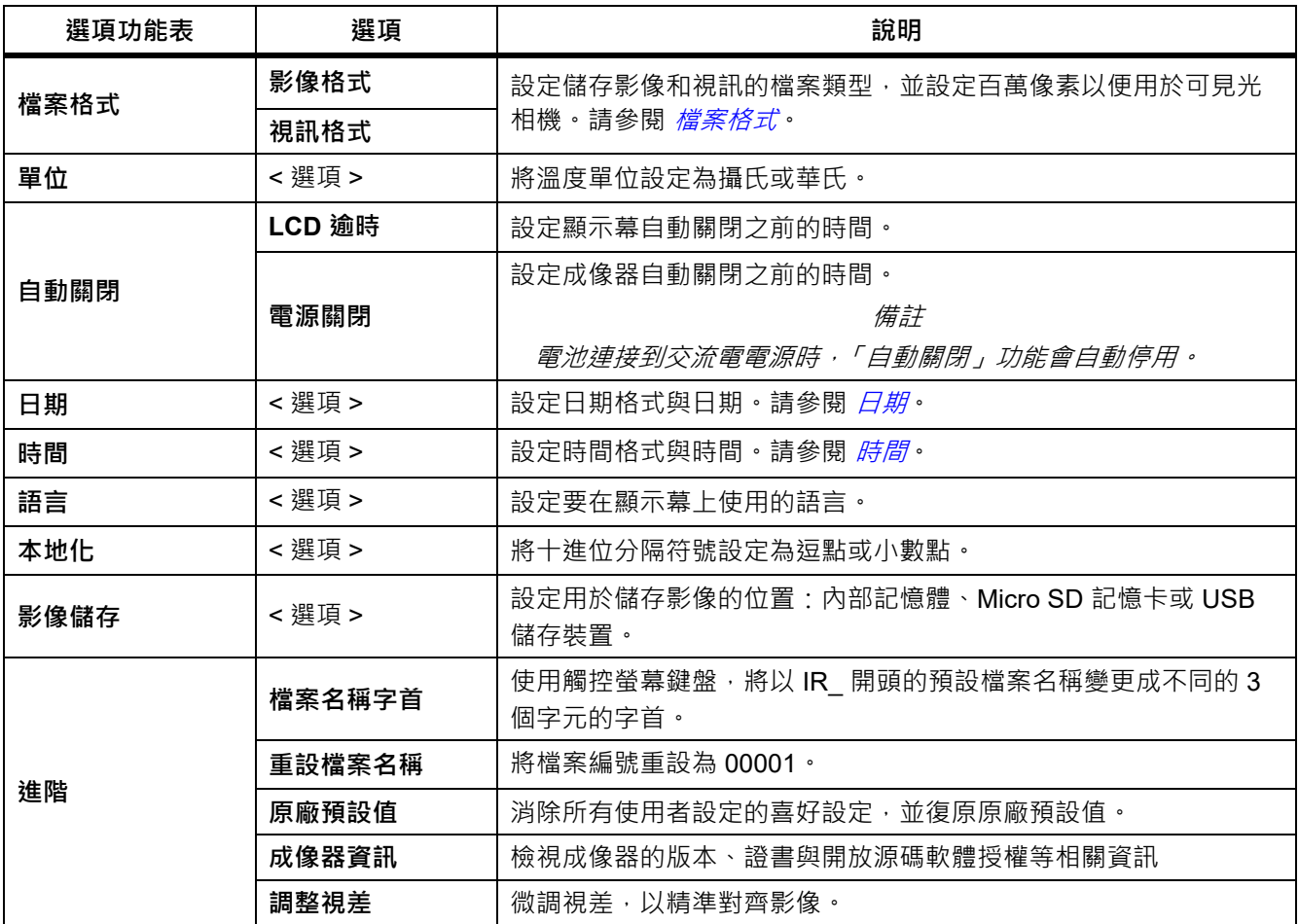

## <span id="page-38-0"></span>檔案格式

依據最終檔案的使用方式,從影像與視訊檔案格式清單中加以選擇。表 [14](#page-38-1) 列出的是影像檔案格式。表 [15](#page-38-2) 列出的 是視訊檔案格式。

**表 14. 影像檔格式**

<span id="page-38-1"></span>

| 檔案格式            | 說明                                                                                                    |
|-----------------|----------------------------------------------------------------------------------------------------|
|                 | 將影像儲存為 .is2 檔案。                                                                                                    |
|                 | 需要修改影像與最大解析度時,請選擇 .is2 檔案格式。                                                                                                    |
| IS <sub>2</sub> | .Is2 檔案格式會將紅外線影像 · 輻射測量溫度數據 · 可見光影像 · 語音註釋以及 IR-<br>PhotoNotes 相片註釋系統的相片,全部合併到單一檔案。若要自訂或區隔可見光影像與<br>紅外線影像,請使用 SmartView 軟體或 Fluke Connect 應用程式。 |
| <b>JPEG</b>     | 將影像儲存為 .jpg 檔案。                                                                                                    |
|                 | 若為不需要修改且影像品質和解析度較不重要的最小型檔案 · 可以選擇 .jpg 檔案格式 ·                                                                                                   |
| <b>BMP</b>      | 將影像儲存為 .bmp 檔案。                                                                                                    |
|                 | 若為需要最大解析度但無須修改影像的較小型檔案,可以選擇.bmp 檔案格式。                                                                                                    |
|                 | 設定可見光相機的百萬像素 (MP)。                                                                                                    |
| VLCM 解析度        | 備詳                                                                                                    |
|                 | 若要使用影像增強功能,請將 VLCM 解析度設定為 0.3 MP。                                                                                                    |

**表 15. 視訊檔案格式**

<span id="page-38-2"></span>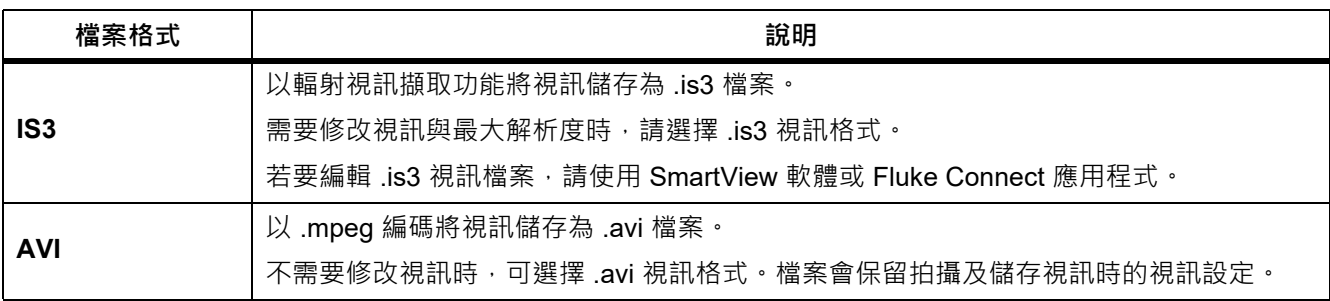

# <span id="page-39-0"></span>日期 ⽇期顯⽰為:**月月 / 日日 / 年年** 或 **日日 / 月月 / 年年**。 若要設定日期: 1. 選擇 **設定** > **日期**。 2. 選擇**月月 / 日日 / 年年**或**日日 / 月月 / 年年**。 3. 按下图 設定新的格式。 4. 選擇 **設定日期**。 5. 按下FI 以開啟「設定日期」功能表。 6. 按下Y/Z以選擇**日**、**月**或**年**。 7. 按下■/▼ 以變更日、月或年。 8. 按下E 的設定日期,然後結束功能表。

<span id="page-39-1"></span>時間

時間顯⽰為:**24 小時制** 或 **12 小時制**。

若要設定時間格式:

- 1. 選擇 **設定** > **時間**。
- 2. 選擇 **24 小時制**或 **12 小時制**。
- 3. 按下图 設定時間格式。
- 4. 選擇 **設定時間**。
- 5. 按下Fi 以開啟「設定時間」功能表。
- 6. 按下</a>/>
Z</a>
以選擇小時或分鐘。
- 7. 若選擇 12 小時制格式,請選擇 **AM** 或 **PM**。

## <span id="page-40-0"></span>*SF6* **氣體偵測模式功能表**

#### 備註

本成像器可以輻射模式或氣體偵測模式運作,但無法同時以這兩種模式運作。當啟用 *SF6* 氣體偵測模式 時,成像器的輻射功能便會停用,而且無法在功能表中選取。

表 [16](#page-40-2) 列出 SF6 氣體偵測模式功能表中的選項。

**表 16. SF6 氣體偵測模式功能表**

<span id="page-40-2"></span>

| 選項             | 說明                                                                 |
|----------------|--------------------------------------------------------------------|
| SF6 氣體偵測模式: 開啟 | 開啟氣體偵測模式。請參閱 <i>氣體偵測條件</i> 。                                       |
| SF6 氣體偵測模式:關閉  | 關閉氣體偵測模式。                                                          |
| 影像拍攝           | 當 SF6 氣體偵測模式:開啟啟用時,設定成像器用氣體模式擷取影像。                                 |
| 視訊拍攝           | 當 SF6 氣體偵測模式:開啟啟用時,設定成像器用氣體模式擷取視訊。                                 |
| 高增益 (三腳架)      | 當 SF6 氣體偵測模式:開啟啟用時,於成像器安裝在三腳架的時候讓顯示幕靈<br>敏度最佳化。請參閱 <i>氣體偵測條件</i> 。 |
| 低增益 (手持)       | 當 SF6 氣體偵測模式: 開啟啟用時, 於成像器為手持的時候讓顯示幕靈敏度最<br>佳化。請參閱 <i>氣體偵測條件</i> 。  |

## <span id="page-40-1"></span>氣體偵測條件

成像器是根據下列條件偵測氣體洩漏:

- 氣體和背景環境之間的溫差
- 風速
- 背景場景的雜亂程度 ( 例如, 多雲 )
- 成像器的穩定程度
- 成像器與洩漏點的接近程度

備註

氣體洩漏量越少,成像器偵測洩漏狀況的難度就越高。

為了提高氣體偵測率,請將成像器放置於以下環境:

- 氣體和背景環境之間的溫差最大處。
- 受風吹影響越小越好。
- 背景場景的雜亂程度有限。最好是無雲藍天。
- 穩固放置成像器。可以的話,請盡量使用三腳架搭配**高增益 ( 三腳架 )** 模式。
- 讓成像器盡量接近洩漏點。如果無法靠近,則請使用2倍鏡頭。

表 17 列出成像器根據年氣體漏失率進行氣體洩漏偵測時的準則。

**表 17. 偵測準則**

| 年氣體<br>漏失率                              | 準則                                      |
|-----------------------------------------|-----------------------------------------|
| $<$ 4.5 kg ( $<$ 10 lbs)                | 氣體和背景環境之間的最大可能溫差<br>$\bullet$           |
|                                         | 風速: <2.5 mph (<1.12 mps)<br>$\bullet$   |
|                                         | 一致的背景場景 ( 無雲藍天 )<br>$\bullet$           |
|                                         | 成像器安裝於三腳架上,並靠近氣體洩漏點。<br>$\bullet$       |
| 4.5 kg 到 22.7 kg<br>$(10$ lbs 到 50 lbs) | ≥氣體和背景環境之間的溫差為 10 °C<br>$\bullet$       |
|                                         | 風速: <5 mph (<2.24 mps)<br>٠             |
|                                         | 變化的背景場景 ( 無雲藍天 , 有高空雲朵無妨 )<br>$\bullet$ |
|                                         | 成像器安裝於三腳架上。<br>$\bullet$                |
| >22.7 kg (>50 lbs)                      | ≥氣體和背景環境之間的溫差為 3 °C<br>$\bullet$        |
|                                         | 風速: <10 mph (<4.47 mps)<br>$\bullet$    |
|                                         | 變化的背景場景 ( 有高空雲朵無妨 )<br>$\bullet$        |
|                                         | 成像器安裝於三腳架上或手持。<br>$\bullet$             |

## <span id="page-42-0"></span>*SmartView* **軟體**

SmartView 軟體是為了搭配成像器使用而提供的 PC 軟體, 其所包含的功能可用於分析影像, 編排資料和資訊, 以及製作專業報告。

請使用 SmartView 軟體來:

- 檢視 IR-PhotoNotes,音訊,與文字註釋。
- 匯出 IR 與可見光影像。
- 編輯 .is2 影像檔案與 .is3 視訊檔案。
- 啟用 Bluetooth、WiFi 與 Fluke Connect 功能。
- 更新韌體以獲得新的成像器功能

## <span id="page-42-1"></span>**下載** *SmartView* **軟體**

請前往 <www.fluke.com/smartviewdownload>。

- 1. 在網站上按照指示將軟體下載到 PC。
- 2. 在 PC 上按照指示安裝 SmartView 軟體。(需有系統管理員權限才能安裝。)
- 3. 請在安裝完成時, 重新啟動 PC。

## <span id="page-42-2"></span>**下載韌體**

- 1. 在 PC 上開啟 SmartView 軟體。
- 2. 將纜線的 USB A 接頭端插到 PC, 將 USB Micro B 接頭端插到成像器。

備註

有些成像器同時具備 *A* 接頭插孔和 *Micro B* 接頭插孔。請務必使用成像器上的 *Micro B* 插孔。

Windows 會自動安裝與成像器搭配使用的裝置驅動程式。SmartView 軟體會辨識與成像器的連線,而 會顯示在 SmartView 軟體工具列功能表上。

- 3. 在 PC 上, 如果系統提示您下載韌體更新檔案至 PC, 請選擇 是。
- 4. 在成像器上,下載韌體之後,選擇**更新韌體**以更新成像器內的韌體。 為完成韌體更新,成像器會關閉。
- 5. 如要使用新韌體,請開啟成像器。

## <span id="page-43-0"></span>**啟用無線電**

在法律和法規允許進行無線通訊的國家/ 地區,可透過無線通訊協定擴大成像器的功能。所有成像器從工廠出貨 時,無線電功能均處於停用狀態。

若要開啟無線電:

- 1. 在成像器上,選擇**相機** > **Fluke Connect**。
- 2. 在 PC 上, 前往 <http://fluke.com/register/ti>。
- 3. 在網站上:
	- a. 在下拉式方塊中選擇語言。
	- b. 輸入成像器顯示幕上的資訊和序號。序號有區分大小寫。
	- c. 按⼀下 **提交**。

如果您的國家 / 地區允許使用無線電, 網頁上會顯示授權碼。

備註

如果您的國家 */* 地區尚未允許使用無線電,*Fluke* 會在您的國家 */* 地區允許使用無線電時與您聯絡。

- 4. 在成像器上,
	- a. 按下 **11 或輕觸 輸入代碼**。
	- b. 輸入網站上的授權碼。( 授權碼不區分大小寫。)
	- c. 按下或 **完成**。

成像器顯示幕上會出現一則訊息,指出無線通訊已啟用。

如果所顯示的訊息指出授權碼無效:

- 確定您在網站上輸入的成像器序號正確無誤。
- 確定您在成像器上輸入的網站授權碼正確無誤。
- d. 輕觸 **確定**。
- 5. 如有需要,請連接無線裝置。請參閱 [無線連線](#page-30-0)。

## <span id="page-43-1"></span>**串流視訊** *(* **遠端顯示** *)*

成像器可將紅外線和 IR-Fusion 技術視訊即時串流至已安裝 SmartView 軟體的 PC · Fluke Connect 應用程式 (如 果有), 或是 HDMI 的相容裝置。

## <span id="page-44-0"></span>**即時串流至** *PC*

若要透過 USB 連線即時串流至 PC:

- 1. 請在成像器上安裝最新版的韌體。請參閱 下載*韌體*。
- 2. 在 PC 上開啟 SmartView 軟體。
- 3. 將纜線的 USB A 接頭端插到 PC, 將 USB Micro B 接頭端插到成像器。

#### 備註

有些成像器同時具備 *A* 接頭插孔和 *Micro B* 接頭插孔。請務必使用成像器上的 *Micro B* 插孔

←▼會顯示在 SmartView 軟體工具列功能表上。

4. 在 PC 上,從 選擇**遠端顯示**。

若要以無線方式即時串流至 PC:

- 1. 在成像器上,開啟 [WiFi](#page-30-1) 熱點。請參閱 WiFi *熱點*。
- 2. 在 PC 上:
	- a. 從網路畫面中,選擇 **Fluke-Camera**。

#### 備註

*Fluke-Camera* 是成像器的預設名稱。若您變更了成像器的名稱,請從 *PC* 上的網路選擇成像器的新名 稱。

b. 開啟 SmartView 軟體。

←▼會顯示在 SmartView 軟體工具列功能表上。

c. 從 選擇**遠端顯示**。

## <span id="page-44-1"></span>**透過** *Fluke Connect* **軟體進行即時串流**

若要透過 Fluke Connect 軟體進行即時串流,請參閱 *[Fluke Connect Wireless System](#page-32-0)*。

#### <span id="page-44-2"></span>**即時串流至** *HDMI* **裝置**

HDMI (高解析度多媒體介面)是壓縮的音訊 / 視訊介面, 可從成像器將解壓縮的資料與壓縮後 / 解壓縮的數位音 訊資料傳輸到相容的 HDMI 裝置。

若要即時串流至 HDMI 裝置:

- 1. 將隨附的 HDMI 纜線接到成像器的 HDMI 連接埠。
- 2. 將另⼀端連接至 HDMI 視訊裝置。

## <span id="page-45-0"></span>**成像器的遠端控制**

使用 PC 上的 SmartView 軟體, 或行動裝置上的 Fluke Connect 應用程式, 以遙控成像器。 若要透過 PC 遙控成像器:

1. 開啟 「遠端顯示」。請參閱 *[即時串流至](#page-44-0) PC*。

2. 在 SmartView 軟體選擇 **SmartView** ( **相機**是預設選項 )。

在遙控模式中,使用 SmartView 軟體控制成像器上的所有功能表。無法在成像器上直接變更功能表。

若要透過 Fluke Connect 應用程式遙控成像器:

- 1. 設定 Fluke Connect 系統。請參閱 *[Fluke Connect Wireless System](#page-32-0)*。
- 2. 在行動裝置上輕觸串流影像。

這時會顯示「遙控成像器」的選項。

#### 3. 選擇 **是**。

您可以從行動裝置變更 IR-Fusion 設定, 選擇 Auto Focus 以開啟 LaserSharp Auto Focus, 或是輕觸綠色的 「拍攝」按鈕以拍攝影像。即使您正透過行動裝置遙控成像器,您仍然可以直接變更成像器的其他功能表項目。

## <span id="page-45-1"></span>**配件**

表格 [18](#page-45-2) 是成像器可用的配件。

<span id="page-45-2"></span>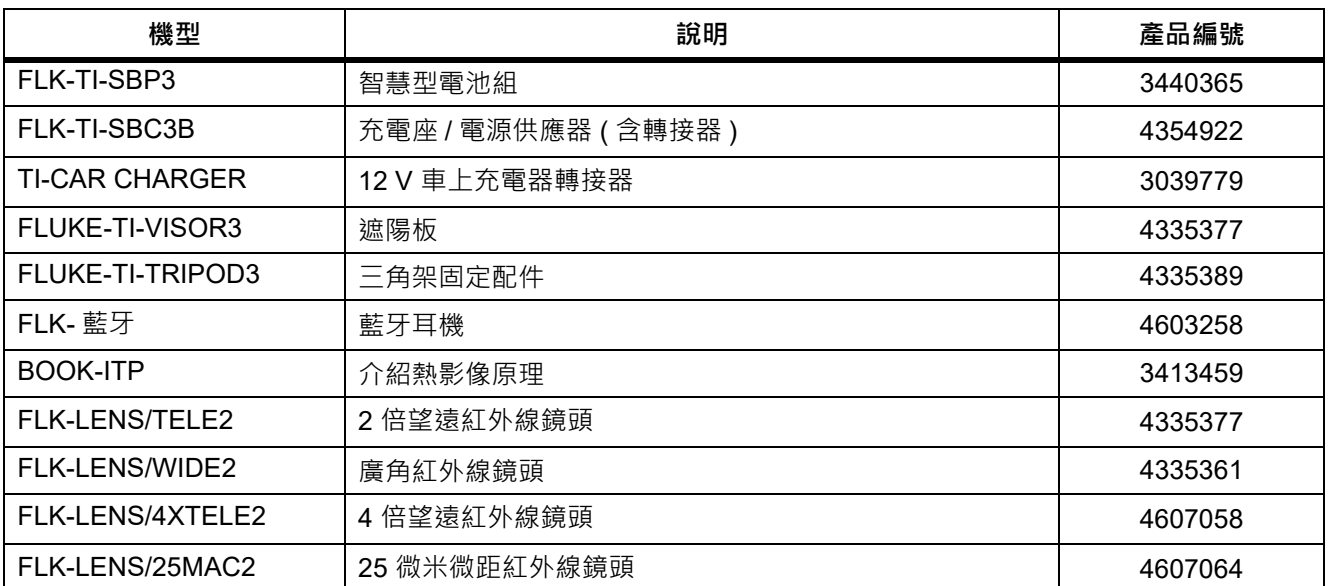

#### **表 18. 配件**

## <span id="page-46-0"></span>**選用鏡頭**

使用選用的望遠鏡頭與廣角鏡頭以更廣泛地應用於紅外線檢測工作。圖 [1](#page-46-1) 顯示的是如何安裝鏡頭。

<span id="page-46-1"></span>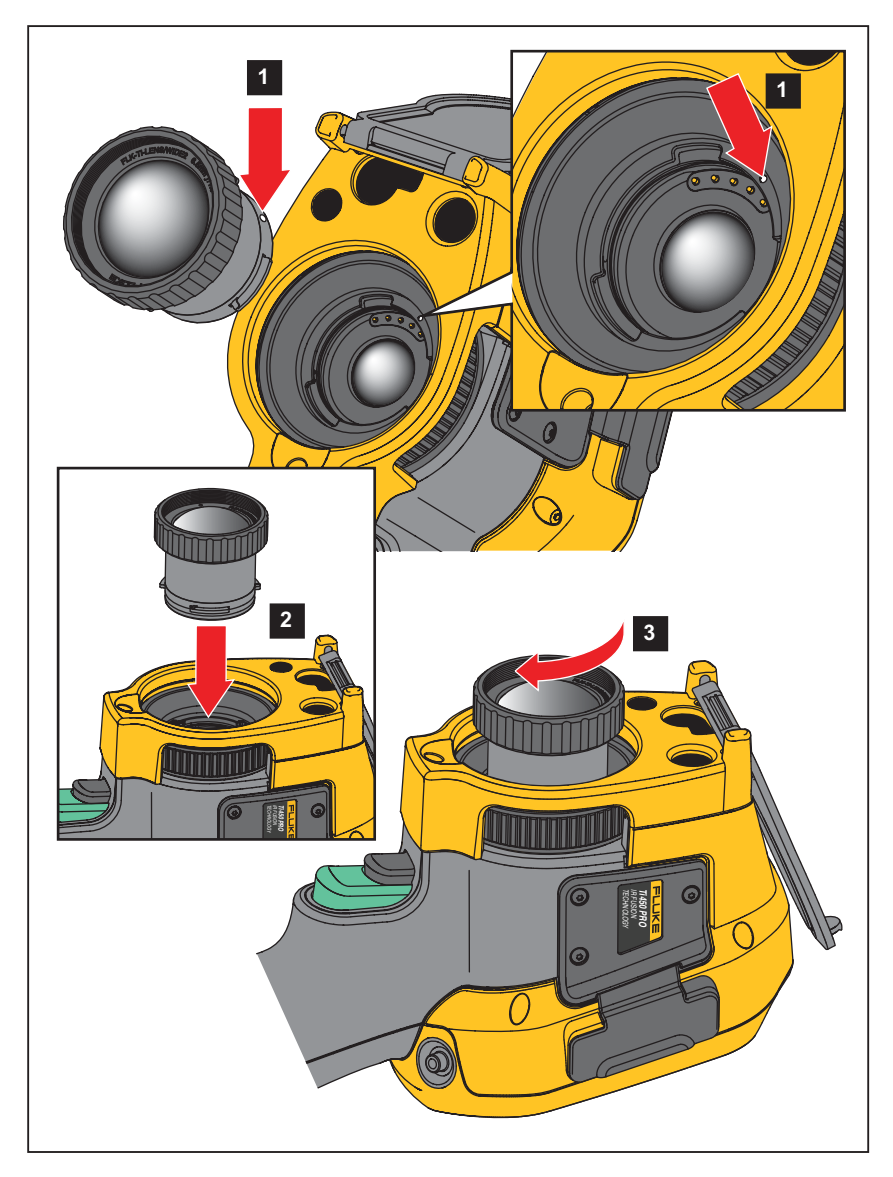

**圖 1. 選用鏡頭的安裝**

## <span id="page-47-0"></span>**維護**

成像器不需要維護。

### $\triangle$   $\mathbb{A}$  警告

**為了防止造成肉眼以及人身傷害,請勿拆開產品。雷射光線對眼睛有害。產品僅能透過核可的技術站進 行維修。**

#### <span id="page-47-1"></span>**清潔機殼**

使用微濕的布和中性肥皂液清潔機殼。請勿使用研磨劑、異丙醇或溶劑來清理機殼。

### <span id="page-47-2"></span>**鏡頭保養**

#### W **小心**

**為避免紅外線鏡頭受損:**

**• 請小心清潔紅外線鏡頭。鏡頭覆有⼀層精密的抗反射膜。**

**• 清潔鏡頭時請勿過於用力,因為這樣可能傷及抗反射膜。**

#### 若要清潔鏡頭:

- 1. 使用壓縮空氣罐或乾氮離子槍 ( 如可取得 ) 吹走鏡頭表面的微粒。
- 2. 將無絨布浸入市售的鏡頭專用清潔液 ( 成分含有酒精、乙醇或異丙醇 )。
- 3. 擰掉抹布上過多的清潔液。
- 4. 以同一方向書圓擦拭鏡頭表面,然後丟棄抹布。
- 5. 如有需要,請用新的無絨布重複此程序。

#### <span id="page-47-3"></span>**電池維護**

#### W **警告**

**為預防人身傷害以及產品的安全操作:**

- **• 請勿將電池和電池組件放在熱源或火焰旁。避免陽光照射。**
- **• 請勿拆卸或損壞電池與電池組。**
- **• 如果產品⻑期不使用,請取出電池,以免電池漏液及損壞產品。**
- 使用充電器前,請將電池充電器連接到電源插座上。
- **• 請僅使用 Fluke 核可的電源轉接器為電池充電。**
- **• 保持電池和電池組件的清潔與乾燥。以乾淨的乾布料來清理髒掉的接頭。**

#### W **小心**

#### **為了預防發生損壞,請不要將產品暴露在熱源或⾼溫環境,例如烈日下無人看管的汽車中。**

若要讓鋰離子電池發揮最佳效能:

- 請勿將成像器存放在充電器上超過 24 小時,這樣可能會導致電池壽命縮短。
- 請每隔六個月就至少將成像器充電兩小時,以達到最長的電池壽命。不使用成像器時,電池會自行放電,大 約六個月之後會完全沒電。長期存放的電池需要二到十次的充電循環,才能達到最大蓄電能力。

#### <span id="page-48-0"></span>**為電池充電**

初次使用成像器之前,電池至少須充電 2.5 小時。五格充電指示器會顯示電池的狀態。

#### 注意

新電池並未完全充飽。若要讓電池充電至最大蓄電量,需要先進行ニ到十次的充放電循環。

若要為電池充電,請使用下列其中一種方式進行。

#### <span id="page-48-1"></span>雙槽電池充電座

- 1. 將交流電電源供應器插入牆上的交流電插座,然後將直流電電源輸出端子連接到充電座。
- 2. 將⼀或兩顆智慧型電池放入充電座插槽中。
- 3. 為電池充電,直到充電座上的充電 LED 恆亮綠燈。
- 4. 當電池完全充飽時,取出智慧型電池,然後拔除電源供應器。

#### <span id="page-48-2"></span>成像器上的交流電電源插孔

- 1. 將交流電電源轉接器插到插座上,然後將直流電輸出端子連接到成像器的交流電電源插孔。使用交流電電源 轉接器為電池充電時,顯示幕上的 **[IIII]**會閃爍。
- 2. 持續充電直到顯示幕上的充電指示器停止閃爍。
- 3. 當智慧型電池完全充飽時,請拔除交流電電源轉接器。

#### 備註

將成像器接到充電器之前,請確定成像器與室內溫度相當。請參閱充電溫度規格。請勿於高溫或低溫場 所充電。在極端溫度充電時,電池容量會減少。

當成像器連接到交流電電源,但電池被取出時,顯示幕會顯示 oco 。當成像器的電源關閉,但連接到交流電電源 轉接器時,顯示幕會閃爍【ⅢⅢ,表示電池正在充電中。

維持成像器與充電器的連接,直到電池狀態圖示顯示已充飽電。如果在顯示完全充飽電之前,您中斷充電器與成 像器的連接,可能會縮短成像器操作時間。

注意

當電池連接交流電電源後,或當裝置處於視訊模式時,就會自動停止睡眠模式 / 自動關閉功能。

## <span id="page-49-0"></span>選購的 *12 V* 車上充電器

- 1. 將 12 V 轉接器連接到汽車的 12 V 配件插孔。
- 2. 將電源輸出端子連接到成像器的交流電電源插孔。
- 3. 持續充電直到畫面上的指示器顯示 full ( 滿 ) 為止。
- 4. 當電池完全充飽時,拔除 12 V轉接器與成像器的連接。

W **小心**

**為避免成像器損壞,以正常方式或接電方式發動汽車之前,請先將成像器從直流電車用充電器上拔下。**

- **• 請⼀律在指定的溫度範圍內操作。**
- **• 請勿將電池存放在極度寒冷的環境中。**
- **• 請勿嘗試在極度寒冷的環境中將電池充電。**

#### ~W **小心**

**請勿將產品和 / 或電池丟入火中焚燬。**

## <span id="page-49-1"></span>**無線電頻率資料**

請參閱表 [13](#page-37-1) 以取得指示,瞭解如何存取本成像器證書 ID 的數位複本。

如需查看 「Class B 無線電頻率數據說明書」 (Radio Frequency Data Class B Instruction Sheet) · 請瀏覽 <http://us.fluke.com/usen/support/manuals> 並搜尋「4409209」。

# <span id="page-49-2"></span>**⼀般規格**

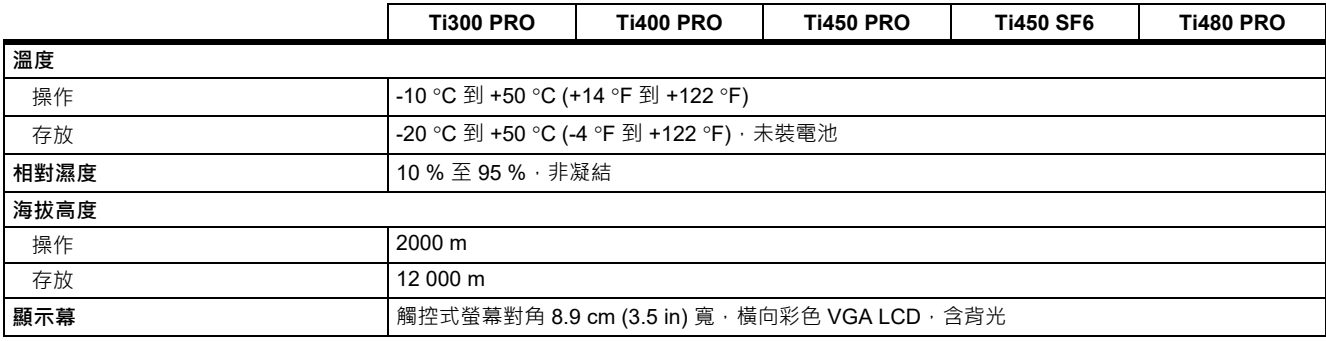

## *Thermal Imagers*

一般規格

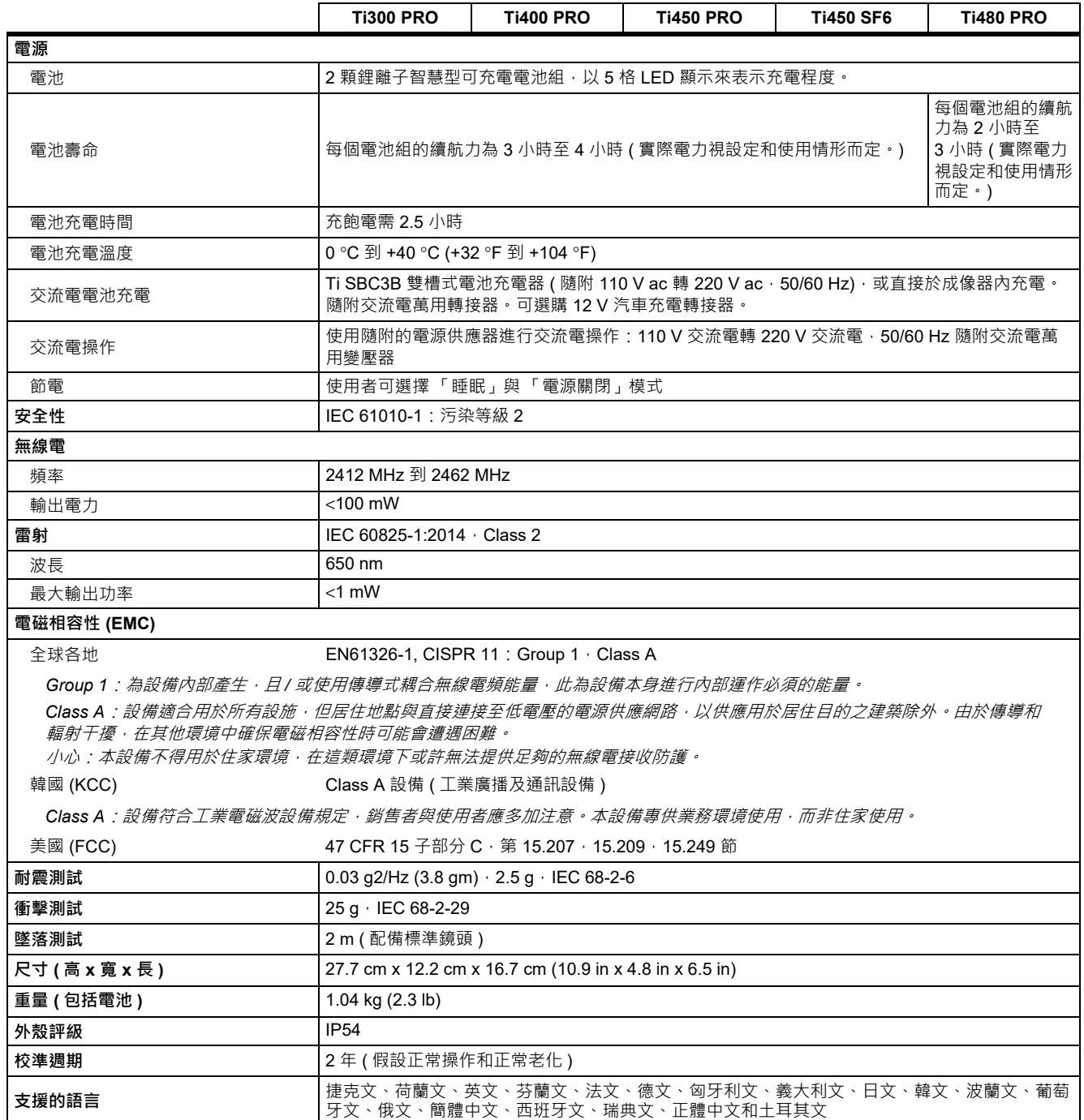

# <span id="page-51-0"></span>**詳細規格**

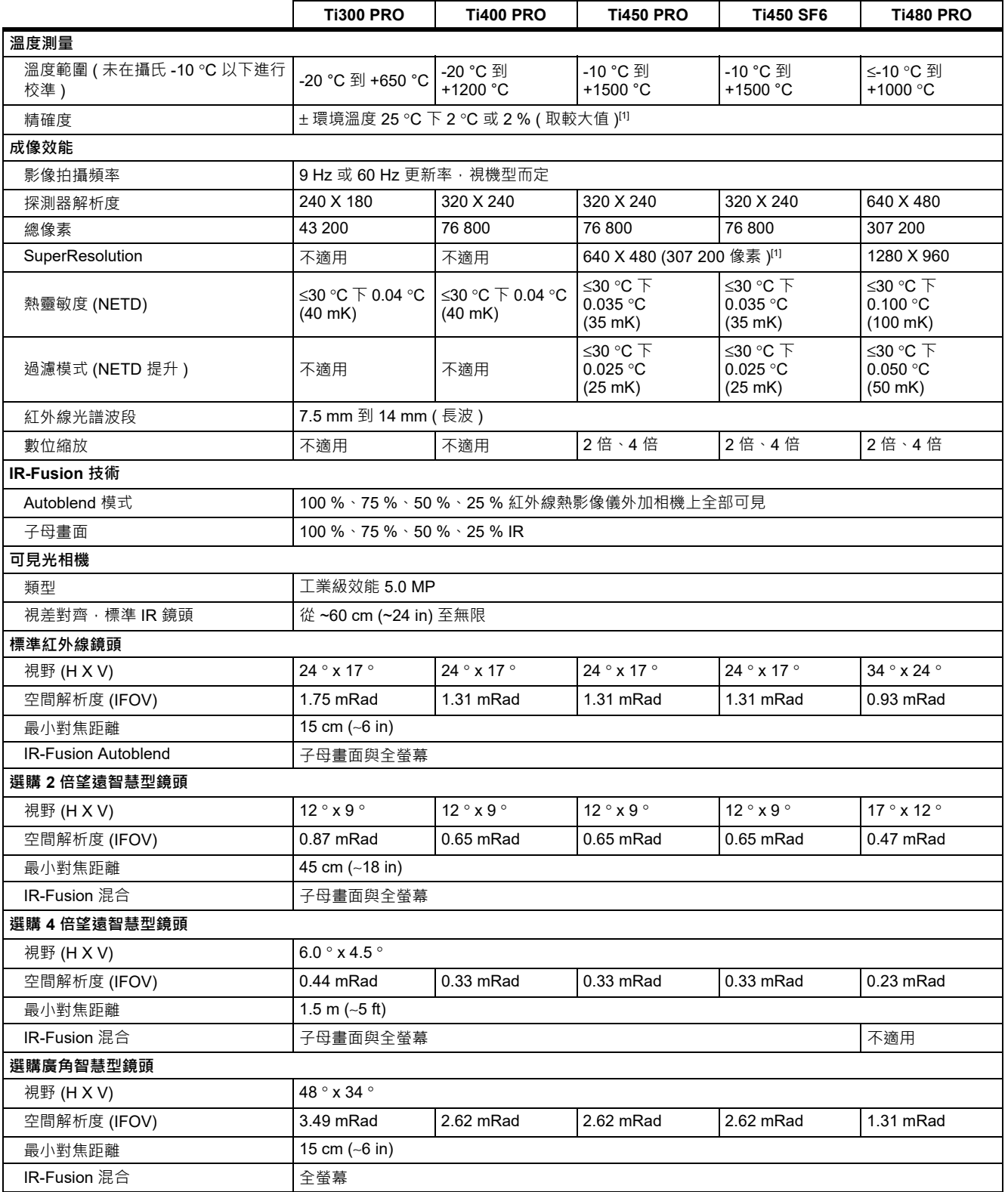

## *Thermal Imagers*

詳細規格

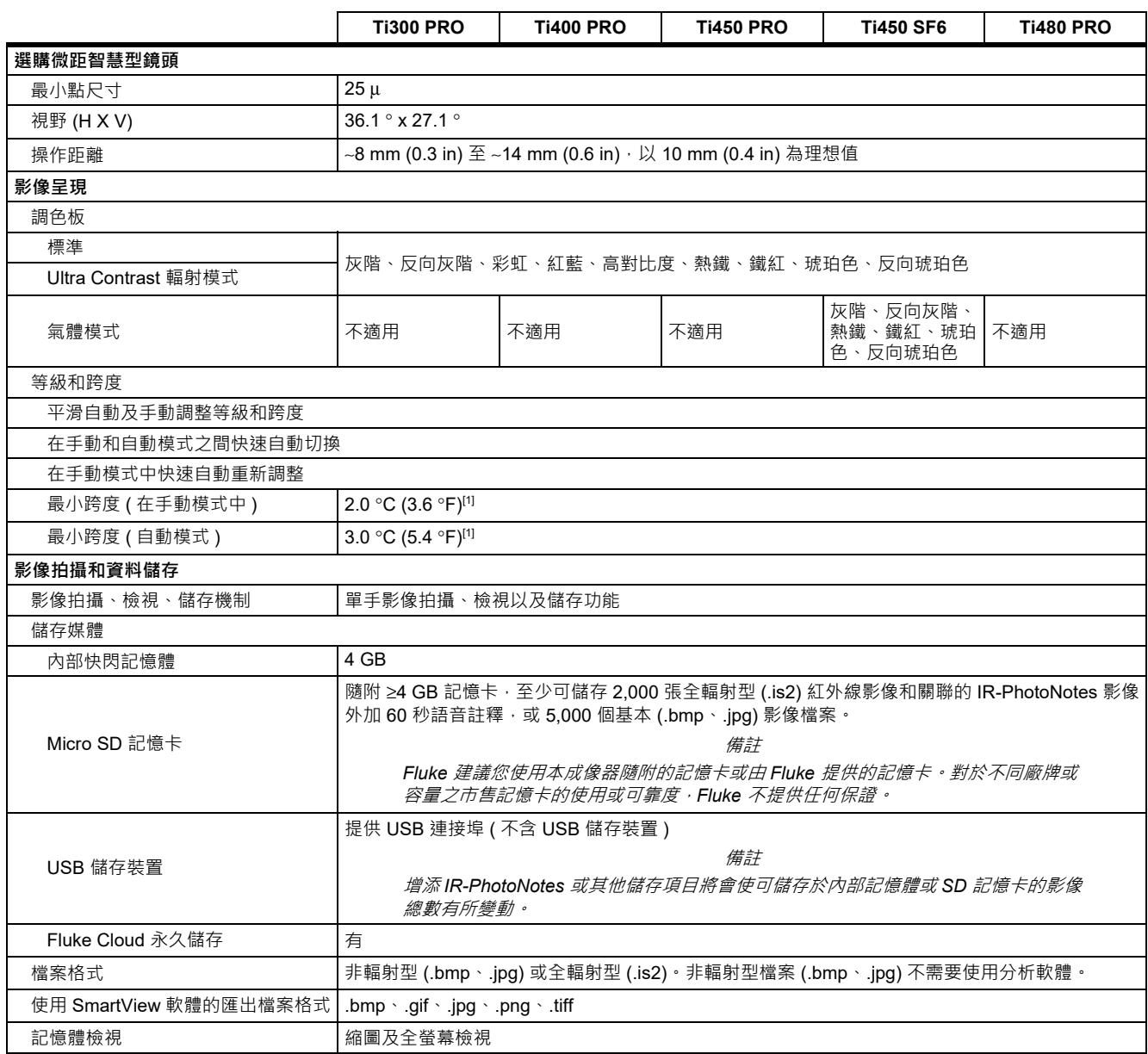

#### *Ti300 PRO, Ti400 PRO, Ti450 PRO, Ti450 SF6, Ti480 PRO* 使用手冊

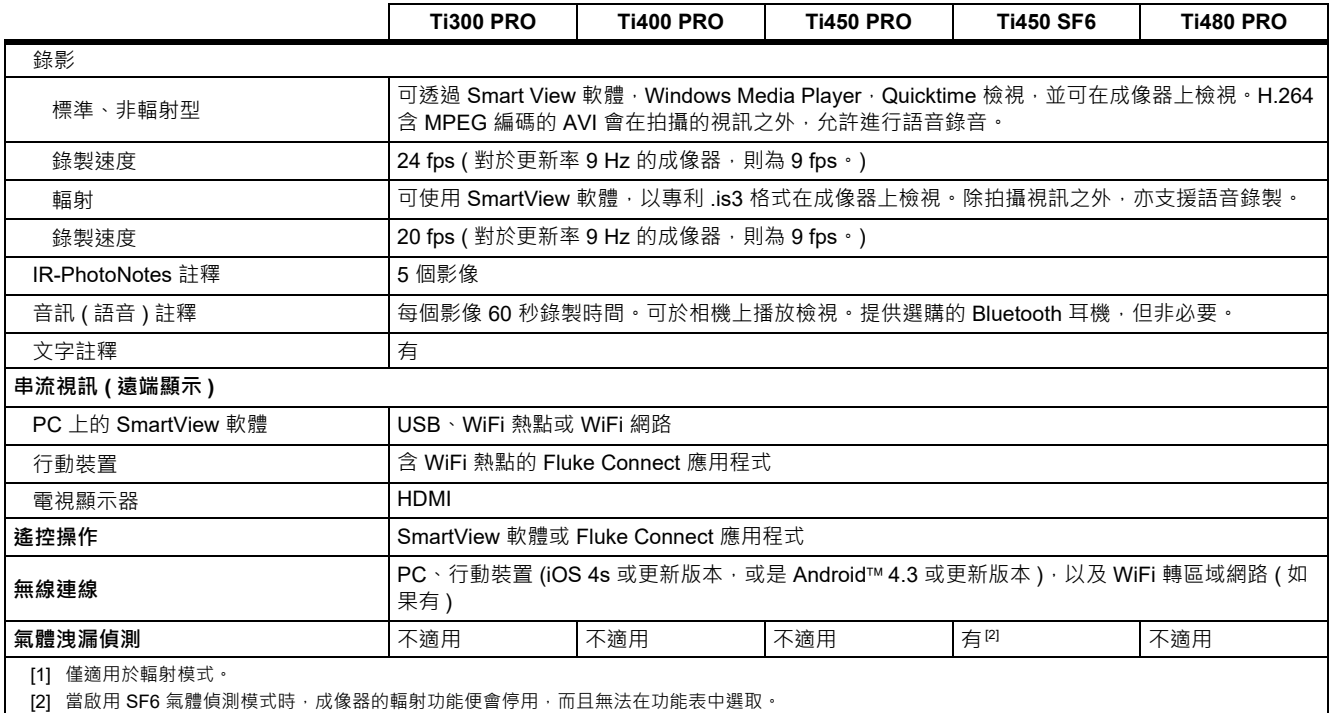